## **โปรเจ็กเตอร Dell 1220/1450 คูมือผูใช**

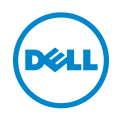

## **หมายเหตุ, ขอควรระวัง และคําเตือน**

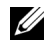

**หมายเหตุ:** หมายเหตุ ระบุถึงขอมูลที่สําคัญที่จะชวยใหคุณใชงานโปรเจ็กเตอร ของคุณได้ดีขึ้น

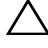

 $\bigwedge$  ข้อควรระวัง: ข้อควรระวัง ระบุถึงความเสียหายที่อาจเกิดขึ้นได้ต่อ **ฮารดแวรหรอการส ื ูญเสียขอมลู ถาไม ปฏบิ ัติตามขนตอน ั้**

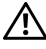

**คําเตือน: คําเตือน ระบุถึงโอกาสที่อาจเกดความเส ิ ียหายตอทรพยั สิน การบาดเจบต็ อรางกาย หรือการเสียชวีิต**

อาจมีการใชเครื่องหมายการคา และชื่อทางการคาอื่นในเอกสารฉบับนี้เพื่ออางถึงรายการและ ผลิตภัณฑที่เปนของบริษัทเหลานั้น Dell Inc. ขอประกาศวาเราไมมีความสนใจในเครื่องหมาย การคาหรือชื่อทางการคาอื่นนอกเหนือจากของบริษัทเอง

**รุน: โปรเจกเตอร ็ Dell 1220/1450**

\_\_\_\_\_\_\_\_\_\_\_\_\_\_\_\_\_\_\_\_

**มิถุนายน 2015 Rev. A02**

**ขอมูลในเอกสารนี้อาจเปลี่ยนแปลงไดโดยไมตองแจงใหทราบลวงหนา © 2015 Dell Inc. สงวนลิขสทธิ ิ์**

ห้ามทำซ้ำส่วนหนึ่งส่วนใดหรือทั้งหมดของเอกสารนี้โดยไม่ได้รับอนุญาตเป็นลายลักษณ์อักษร จาก Dell Inc. โดยเด็ดขาด

เครื่องหมายการค้าที่ใช้ในเอกสารนี้: Dell และโลโก้ DELL เป็นเครื่องหมายการค้าของ Dell Inc.; DLP และโลโก DLP เปนเครื่องหมายการคาของ TEXAS INSTRUMENTS INCORPORATED; Microsoft และ Windows เปนเครื่องหมายการคาหรือเครื่องหมายการคาจดทะเบียนของ Microsoft Corporation ในประเทศสหรัฐอเมริกาและ/หรือประเทศอื่นๆ

## **สารบั ญ**

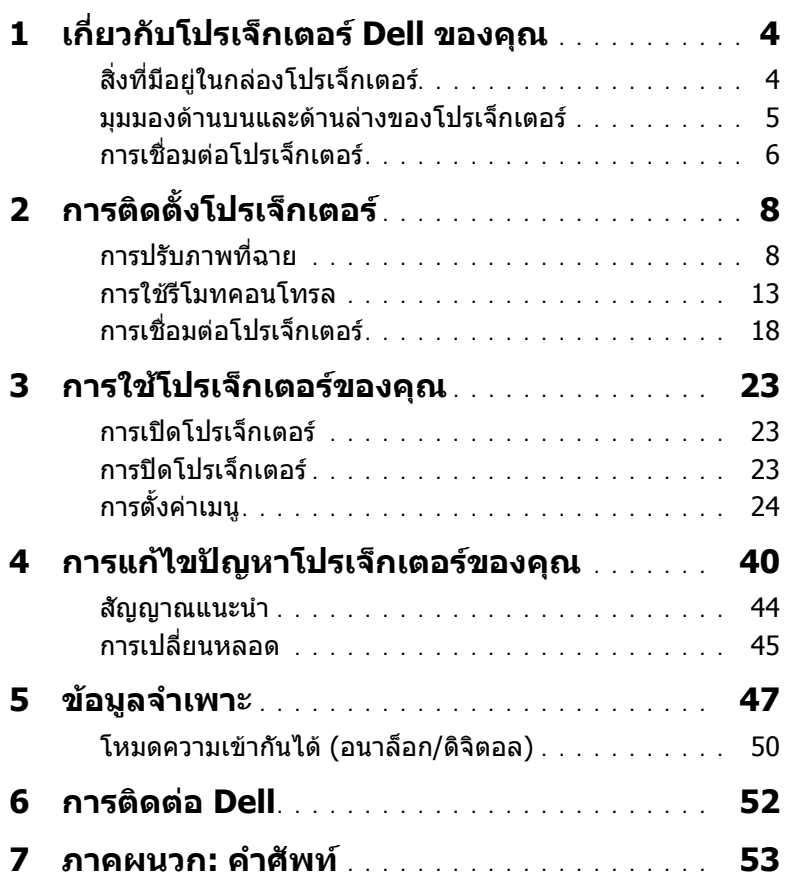

## <span id="page-3-2"></span><span id="page-3-0"></span>1 **เกี่ยวกับโปรเจ็กเตอร Dell ของคุณ**

โปรเจ็กเตอรของคุณมาพรอมกับรายการที่แสดงดานลาง ตรวจดูใหแนใจวาคุณมี รายการครบทุกอยาง และติดตอ Dell ถามรายการใดหายไป ี

<span id="page-3-1"></span>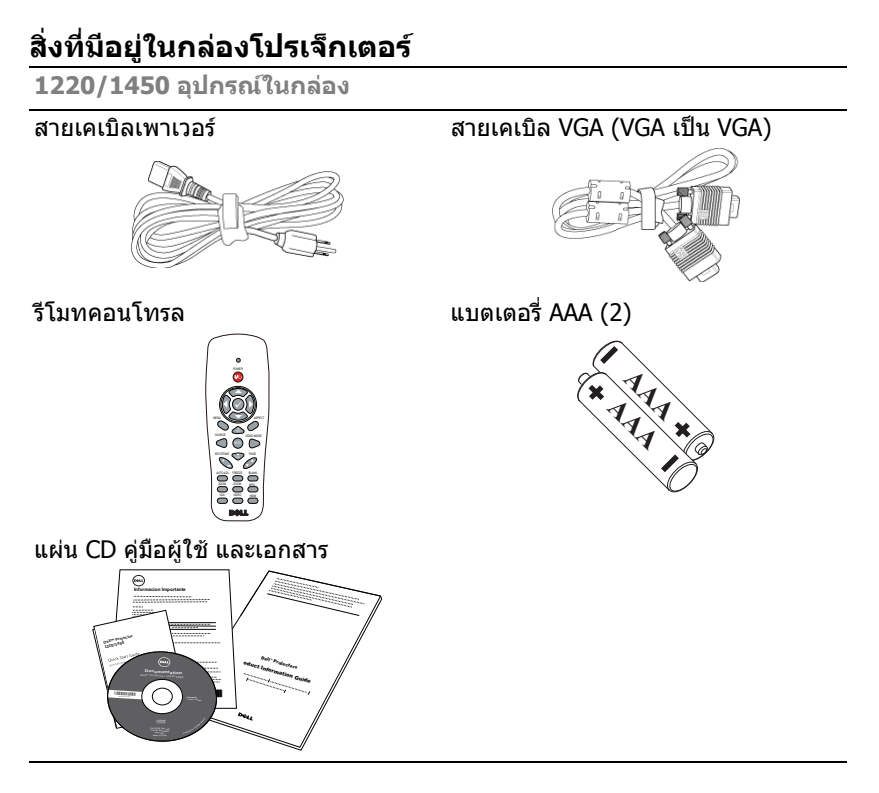

#### <span id="page-4-1"></span><span id="page-4-0"></span>**มุมมองดานบนและดานลางของโปรเจ็กเตอร**

**มุมมองดานบน มุมมองดานลาง**

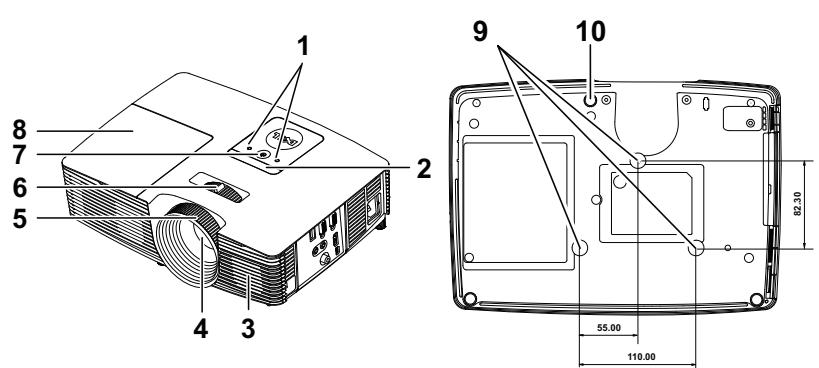

<span id="page-4-10"></span><span id="page-4-9"></span><span id="page-4-8"></span><span id="page-4-7"></span><span id="page-4-3"></span><span id="page-4-2"></span>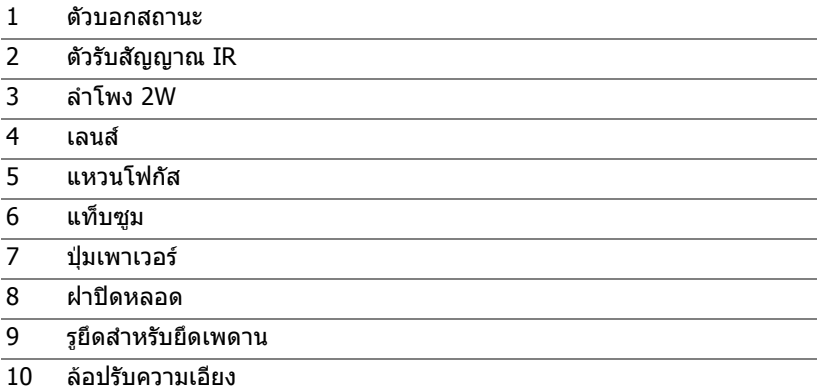

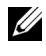

<span id="page-4-6"></span><span id="page-4-5"></span><span id="page-4-4"></span>**หมายเหตุ:** รูสกรู M3 แขวนเพดานความลึก 6.5 มม. แรงบิดที่แนะนํา <15 kgf-cm.

#### <span id="page-5-0"></span>**การเชื่อมตอโปรเจ็กเตอร**

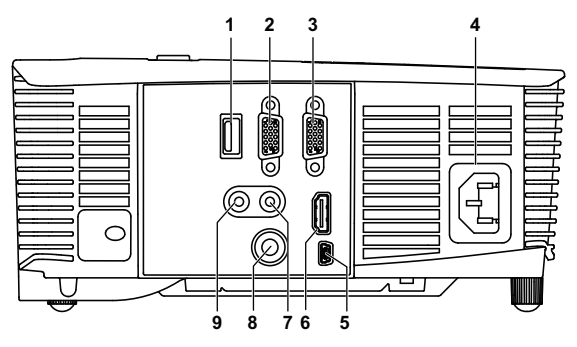

<span id="page-5-8"></span><span id="page-5-7"></span><span id="page-5-6"></span><span id="page-5-5"></span><span id="page-5-2"></span><span id="page-5-1"></span>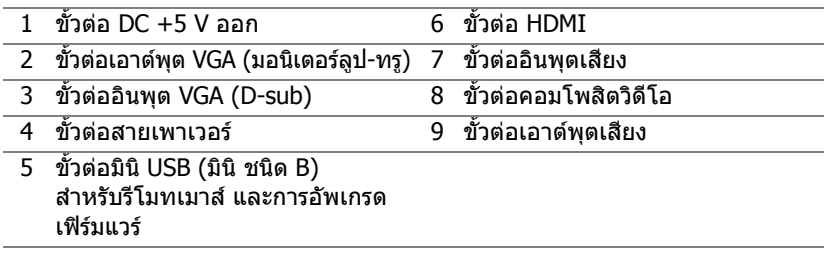

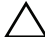

#### <span id="page-5-9"></span><span id="page-5-4"></span><span id="page-5-3"></span>**ขอควรระวงั : กอนที่คุณจะเรมกระบวนการใดๆ ิ่ ในสวนนี้ใหปฏบิ ัติตาม ขนตอนเพ ั้ ื่อความปลอดภยั ตามที่อธบายไว ิ ใน [หนา](#page-6-0) 7**

**หมายเหตุ:** ขั้วตอ 5 V DC ออก มใหี เฉพาะในโปรเจ็กเตอรรุน 1450 เทานั้น

### <span id="page-6-0"></span>**ขอควรระวงั : ขั้นตอนเพอความปลอดภ ื่ ัย**

<span id="page-6-1"></span>1 อย่าใช้โปรเจ็กเตอร์ใกล้เครื่องใช้อื่นที่สร้างความร้อนปริมาณสง

- ่ 2 อย่าใช้โปรเจ็กเตอร์ในบริเวณที่มีปริมาณฝ่นมากเกินไป ฝ่นอาจทำให้ระบบทำงาน ี ล้มเหลว และโปรเจ็กเตอร์จะปิดเครื่องโดยอัตโนมัติ
- 3 ตรวจดให้แน่ใจว่าโปรเจ็กเตอร์ติดในบริเวณที่มีการระบายอากาศเป็นอย่างดี
- 4 อย่าขวางช่องทางระบายอากาศ และช่องเปิดต่างๆ บนโปรเจ็กเตอร์
- 5 ตรวจดูให้แน่ใจว่าโปรเจ็กเตอร์ทำงานระหว่างช่วงอุณหภูมิห้อง (5 °C ถึง 40 °C)
- 6 อย่าพยายามสัมผัสช่องระบายอากาศออก เนื่องจากช่องนี้อาจร้อนขึ้นมากหลังจากที่ ้เปิดโปรเจ็กเตอร์ หรือทับทีหลังจากที่ปิดเครื่อง
- 7 อย่ามองเข้าไปในเลนส์ในขณะที่โปรเจ็กเตอร์เปิดอย่ เนื่องจากอาจทำให้ตาขอ งคุณบาดเจ็บได
- 8 อย่าวางวัตถใดๆ ใกล้ หรือวางไว้ข้างหน้าโปรเจ็กเตอร์ หรือคลมเลนส์ในขณะที่โป รเจ็กเตอร์เปิดอย่ เนื่องจากความร้อนอาจทำให้วัตถนั้นหลอมละลาย หรือไหม้ได้
- ี่ 9 อย่าใช้แอลกอฮอล์เพื่อเช็ดเลบส์

#### **หมายเหตุ:**

- •อย่าพยายามยึดโปรเจ็กเตอร์บนเพดานด้วยตัวคณเอง ควรทำการติดตั้งโดย ช่างเทคนิคที่มีความเชี่ยวชาญ
- •ชดยึดเพดานโปรเจ็กเตอร์ที่แนะนำ (หมายเลขผลิตภัณฑ์: C3505) สำหรับ ข้อมูลเพิ่มเติม ดูเว็บไซต์สนับสนุนของเดลล์ที dell.com/support
- •สำหรับข้อมูลเพิ่มเติม ดู ข้อความเพื่อความปลอดภัย ที่ส่งมอบมาพร้อมกับโป รเจ็กเตอร์ของคณ
- •โปรเจ็กเตอร์ 1220/1450 สามารถใช้ได้เฉพาะในอาคารเท่านั้น

## <span id="page-7-2"></span><span id="page-7-0"></span>2 **การติดตั้งโปรเจ็กเตอร**

### <span id="page-7-1"></span>**การปรับภาพที่ฉาย**

#### <span id="page-7-3"></span>**การเพมความส ิ่ ูงโปรเจ็กเตอร**

1 ยกโปรเจ็กเตอร์ให้สงขึ้นไปยังมมการแสดงผลที่ต้องการ และใช้ล้อปรับความเอียง ด้านหน้าเพื่อปรับมุมการแสดงผลอย่างละเอียด

2 ใช้ล้อปรับความเอียงเพื่อปรับมมการแสดงผลอย่างละเอียด

#### **การลดความสูงโปรเจกเตอร ็**

1 ลดระดับโปรเจ็กเตอร์ให้ต่ำลง และใช้ล้อปรับความเอียงด้านหน้าเพื่อปรับมุมการแสดง ผลอยางละเอียด

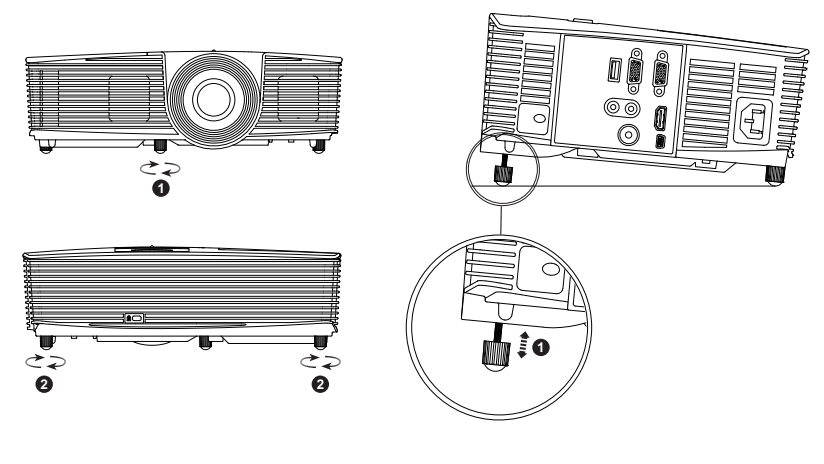

- <span id="page-7-5"></span>1 ลอปรับความเอียงดานหนา (มุมของการเอียง: -5 ถึง 5 องศา)
- <span id="page-7-4"></span>2 ลอปรับความเอียง

#### <span id="page-8-2"></span>**การปรับโฟกัสของโปรเจกเตอร ็**

1 หมุนแหวนโฟกัสจนกระทั่งภาพชัด โปรเจ็กเตอร์โฟกัสได้ที่ระยะทางระหว่าง 3.94 ฟตถุ งึ 32.81 ฟตุ (1.2 ม. ถงึ 10 ม.)

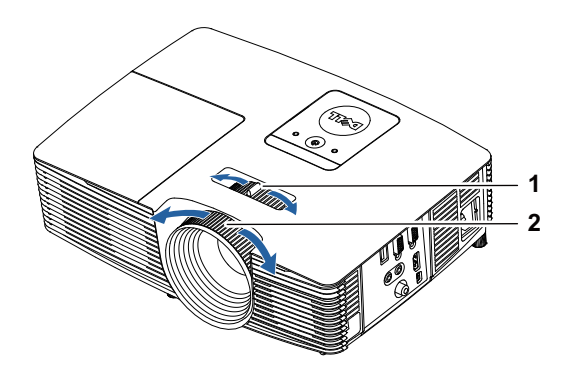

- <span id="page-8-0"></span>แท็บซูม
- <span id="page-8-1"></span>แหวนโฟกัส

#### **การปรับขนาดภาพที่ฉาย**

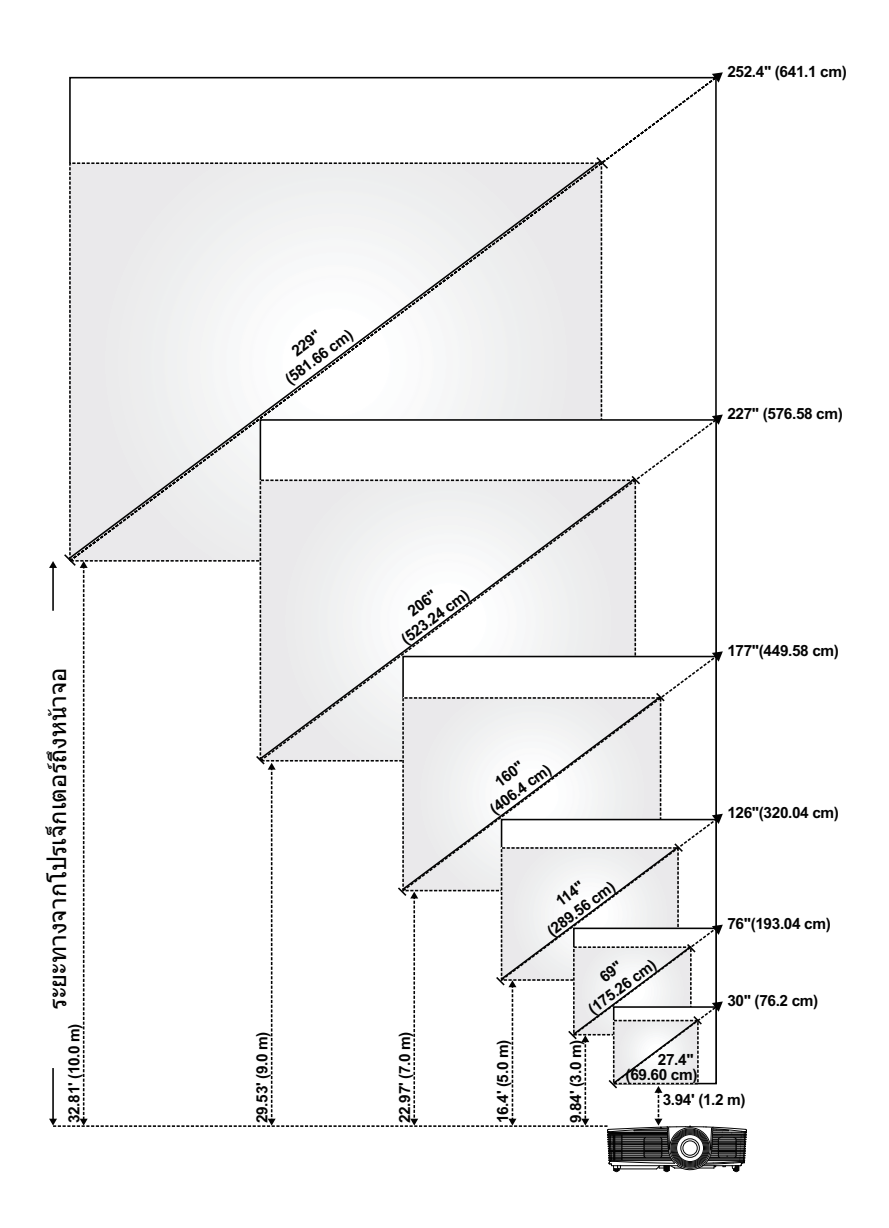

#### **การปรับรูปทรงภาพที่ฉาย**

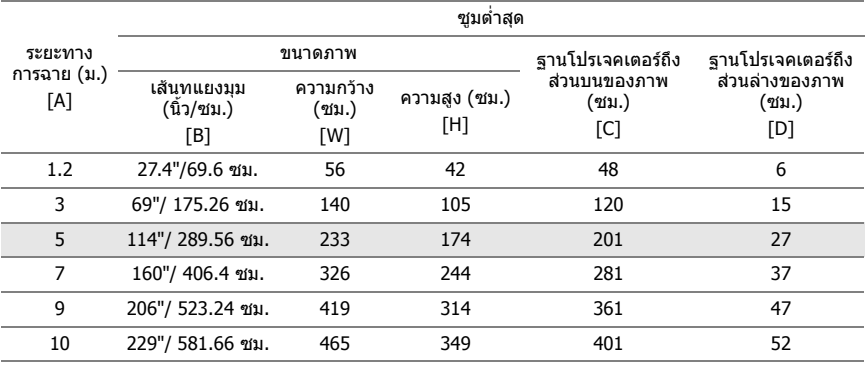

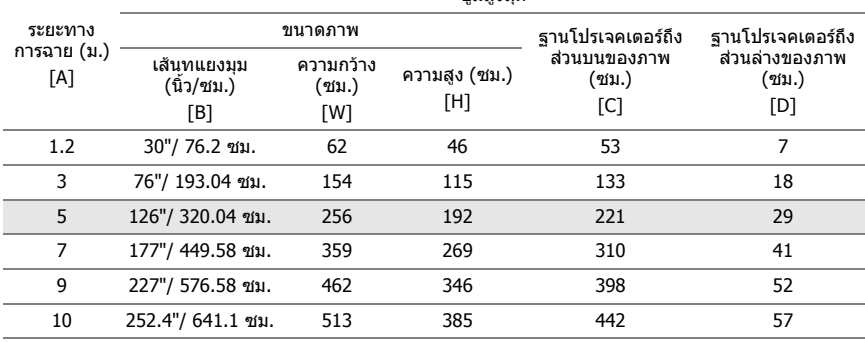

ชูมสงสุด

 $^{\ast}$  กราฟนี้ใช้สำหรับใช้ในการอ้างอิงเท่านั้น

 $*$  อัตราส่วนออฟเซ็ต: 115  $\pm$  5%

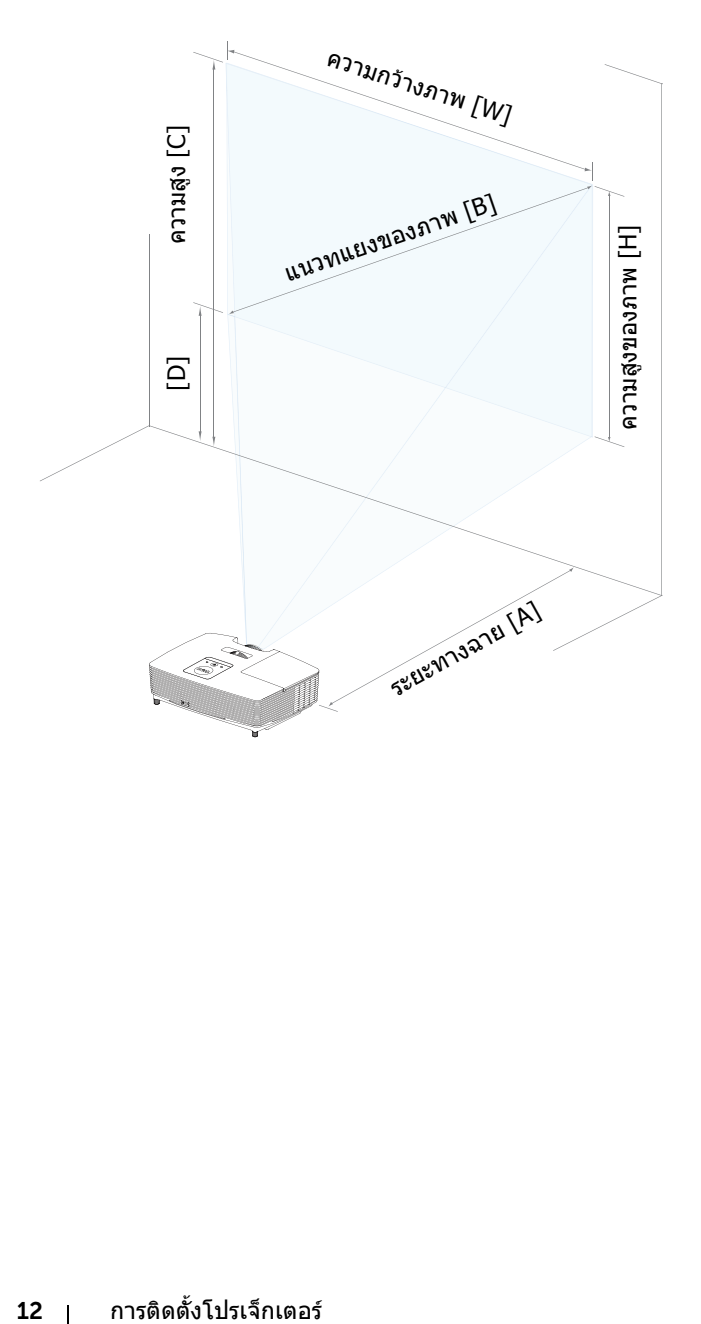

<span id="page-12-1"></span><span id="page-12-0"></span>**การใชรีโมทคอนโทรล**

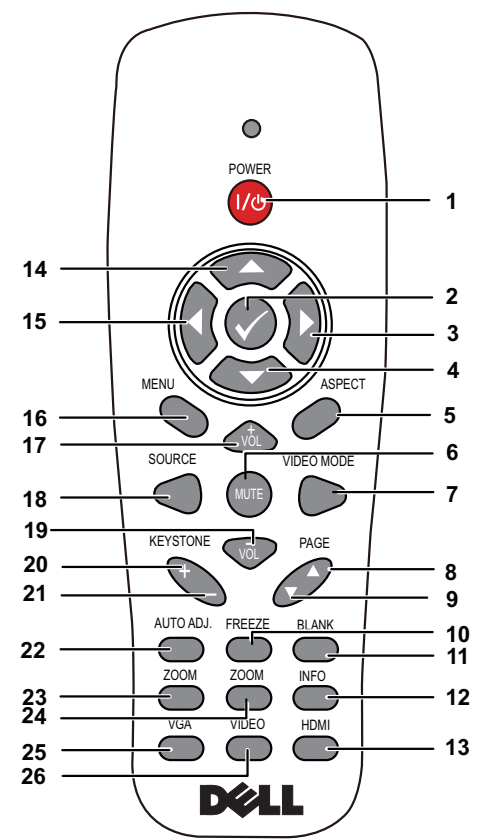

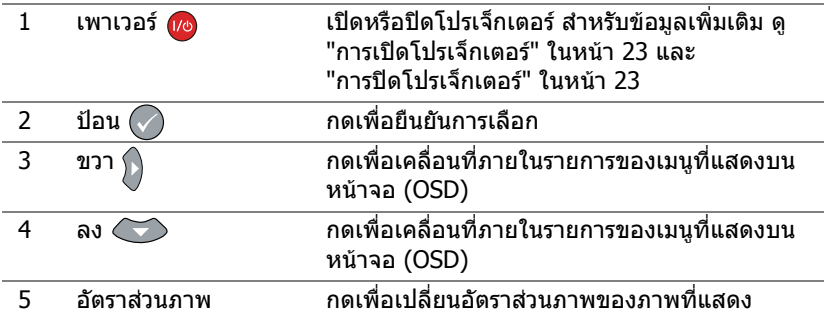

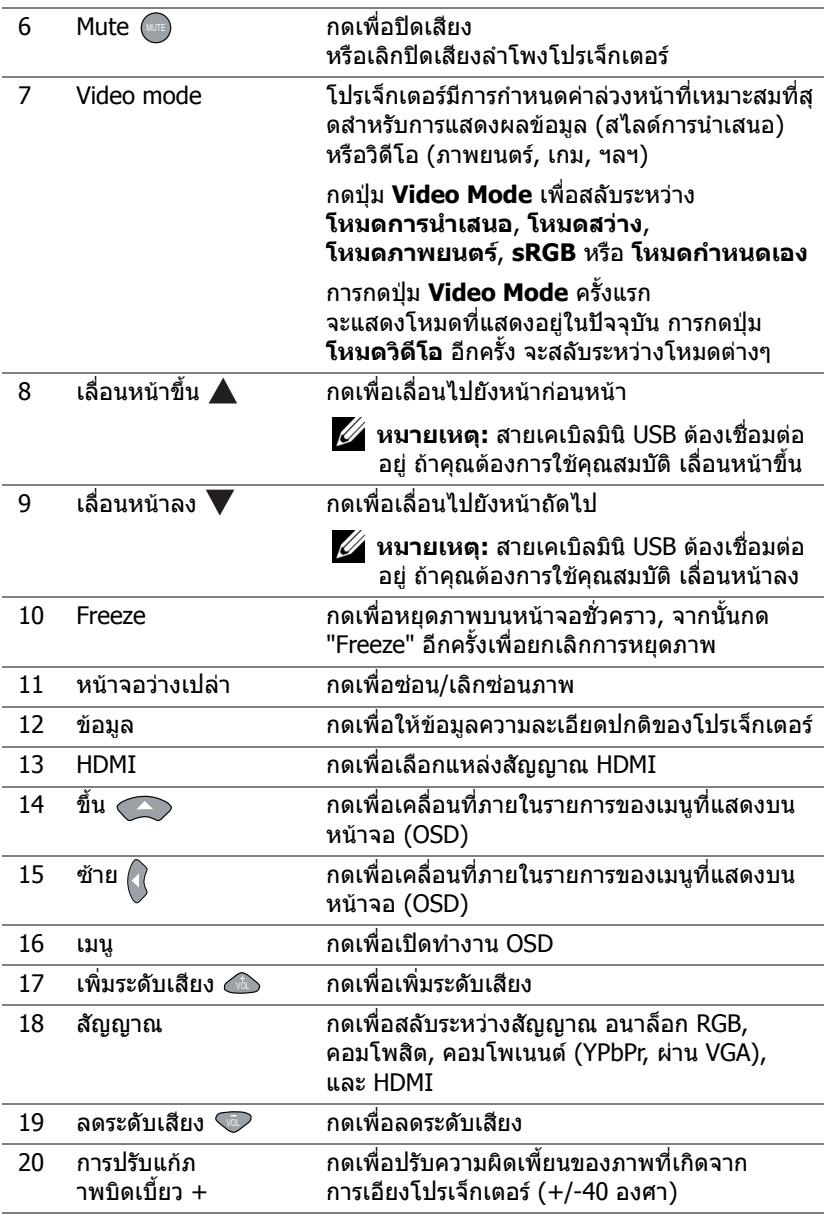

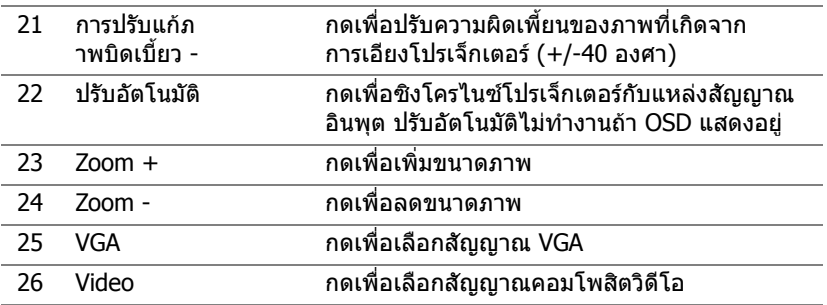

#### **การใสแบตเตอรี่รีโมทคอนโทรล**

 $\mathscr U$  **หมายเหตุ:** นำแบตเตอรี่ออกจากรีโมทคอนโทรลเมื่อไม่ได้ใช้

ี**1** กดแท็บ เพื่อยกฝาปิดช่องใส่แบตเตอรี่

2 ตรวจสอบสัญลักษณ์ระบุขั้ว (+/-) บนแบตเตอรี่

ิ **3** ใส่แบตเตอรี่ โดยใส่ขั้วให้ถูกต้องตามสัญลักษณ์ในช่องใส่ แบตเตอรี่

U

**หมายเหตุ:** หลีกเลี่ยงการใชแบตเตอรี่ที่มีชนดแตกต ิ าง ึกันผสมกัน หรือใช้แบตเตอรี่ใหม่และเก่าด้วยกัน

**4 ใส่ฝาปิดแบตเตอรี่กลับคืน** 

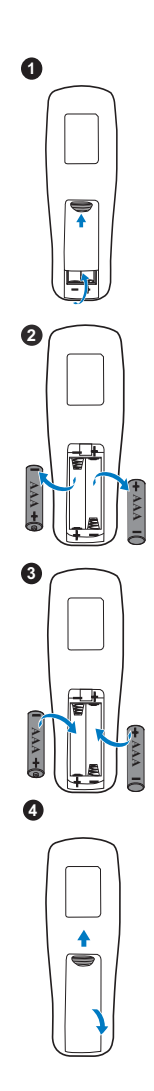

#### **ชวงการทํางานของรีโมทคอนโทรล**

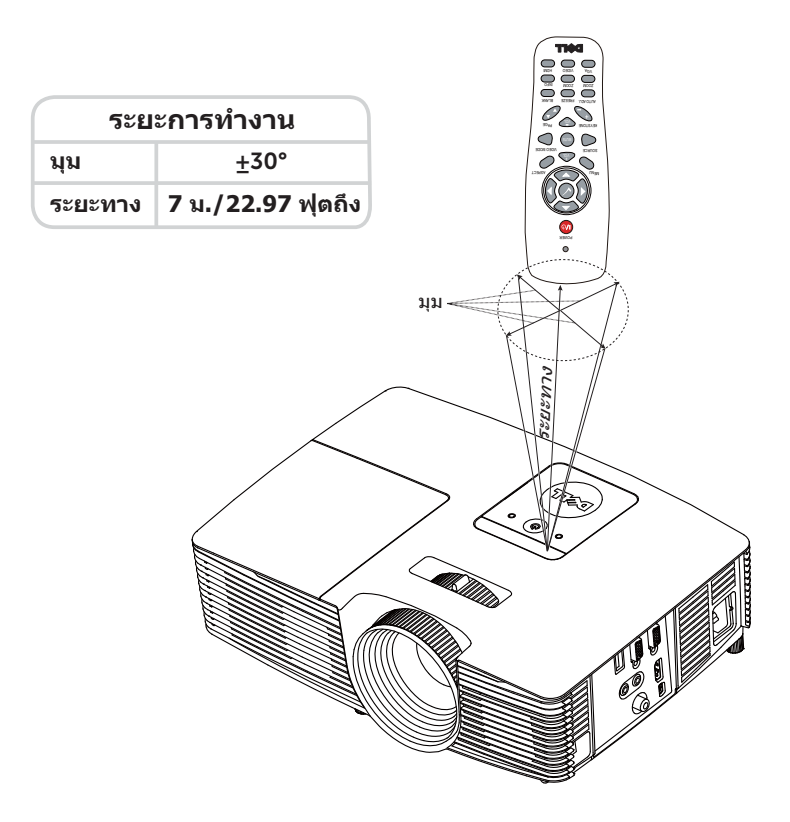

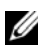

 $\mathscr{U}$  **หมายเหตุ:** ระยะการทำงานที่แท้จริงอาจแตกต่างจากแผนภูมิเล็กน้อย นอกจากนี้แบตเตอรี่ที่ออนจะทาให ํ รีโมทคอนโทรลสงการโปรเจ ั่ ็กเตอรได อย าง ไมเหมาะสม

### <span id="page-17-4"></span><span id="page-17-0"></span>**การเชื่อมตอโปรเจ็กเตอร**

#### **การเชอมต ื่ อด วยั VGA และลําโพงภายนอก**

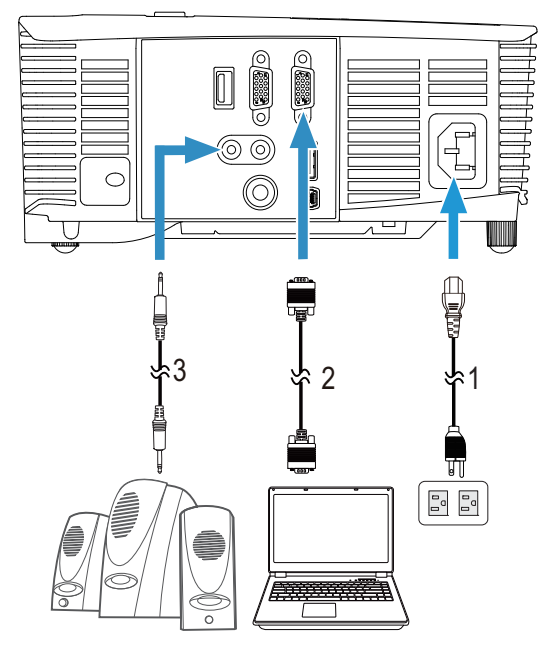

<span id="page-17-3"></span><span id="page-17-2"></span><span id="page-17-1"></span>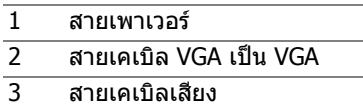

#### **การเชอมต ื่ อก ับ HDMI**

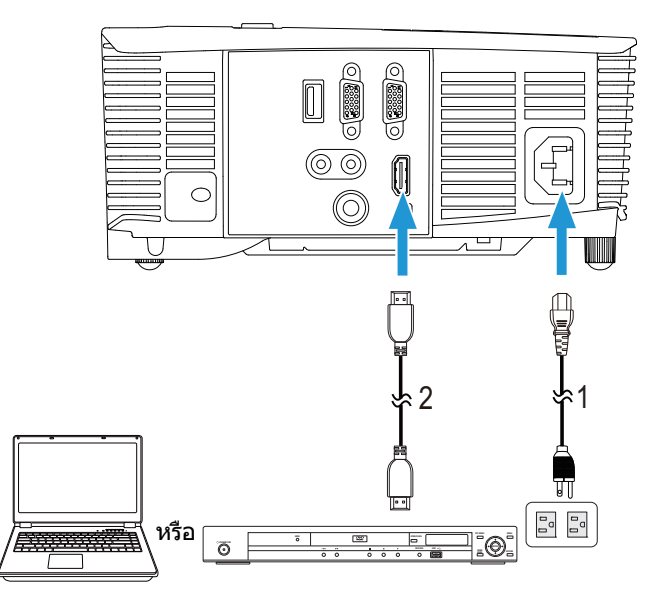

- <span id="page-18-1"></span><span id="page-18-0"></span>1 สายเพาเวอร
- 2 สายเคเบิล HDMI

**หมายเหตุ:** สายเคเบิล HDMI ไมไดใหมากับโปรเจ็กเตอรของคุณ คุณสามารถ ซื้อสายเคเบิล HDMI บนเว็บไซตเดลลไดที่ **www.dell.com**

#### **การเชอมต ื่ อก ับคอมโพสิต AV**

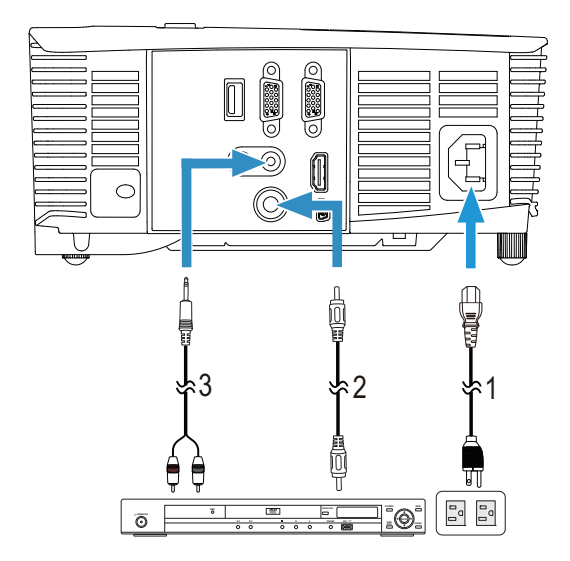

- <span id="page-19-2"></span>1 สายเพาเวอร
- <span id="page-19-0"></span>2 สายเคเบิลคอมโพสิตวิดีโอ
- <span id="page-19-1"></span>3 สายเคเบิลคอมโพสิตเสียง

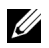

**หมายเหตุ:** สายเคเบิลคอมโพสิตวดิ ีโอและสายเคเบิลคอมโพสิตเสียงไมได ใหมากับโปรเจ็กเตอรของคุณ

#### **การเชอมต ื่ อก ับหนาจอภายนอกผาน VGA Loop-Through**

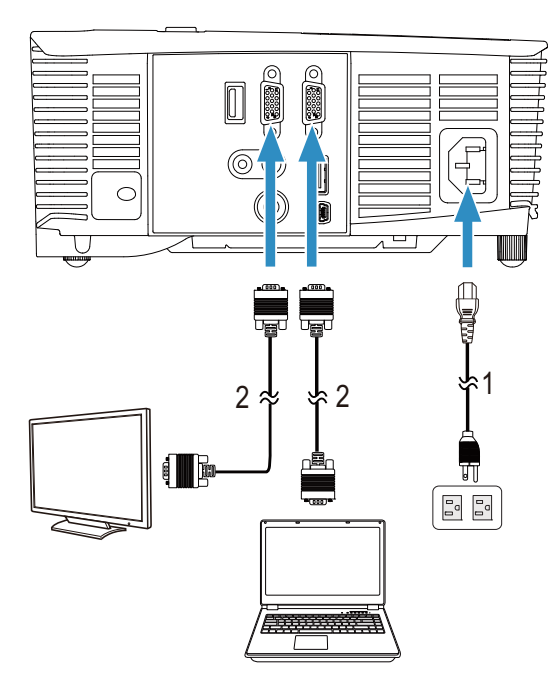

- <span id="page-20-1"></span>1 สายเพาเวอร
- <span id="page-20-0"></span>2 สายเคเบิล VGA เปน VGA

**หมายเหตุ:** มีสายเคเบิล VGA เพียงเสนเดียวสงมอบมาพรอมกับโปรเจ็กเตอร ของคุณ คุณสามารถซื้อสายเคเบิล VGA เพิ่มเติมบนเว็บไซตเดลลไดที่ **www.dell.com**

#### **การเชอมต ื่ อก ับอะแดปเตอรแสดงผลไรสายผาน HDMI (เฉพาะ 1450 เทานั้น)**

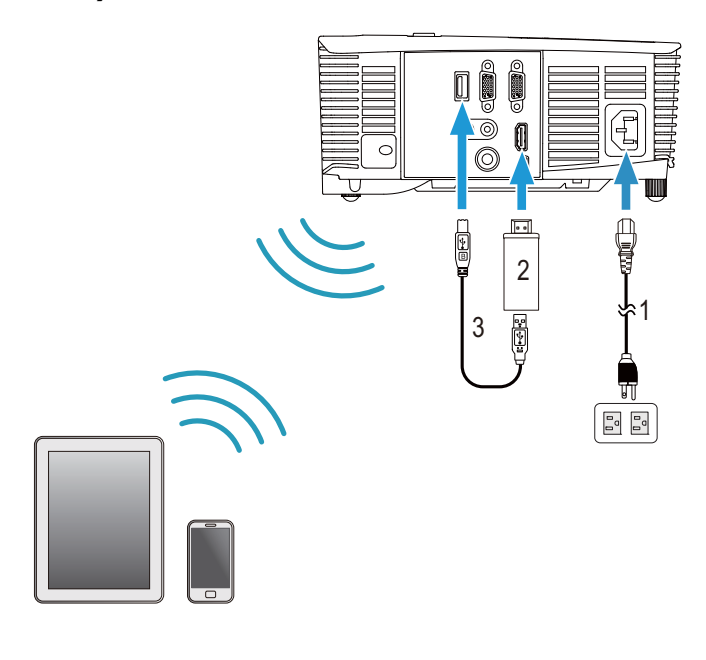

<span id="page-21-2"></span><span id="page-21-1"></span>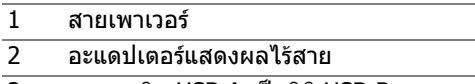

<span id="page-21-0"></span>3 สายเคเบิล USB-A เปนมินิ USB-B

1 เชื่อมต่อเครื่องรับเข้ากับพอร์ท HDMI และสายไฟ USB ใช้งานพอร์ท USB **2** สลับไปเปนโหมดส ัญญาณ HDMI

ิ **3** ทำตามการตั้งค่าดังต่อไปนี้ตามคำแนะนำการตั้งค่าเครื่องรับ

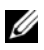

**หมายเหตุ:** อะแดปเตอรแสดงผลไรสายไมไดใหมากับโปรเจ็กเตอรของคุณ คุณสามารถซื้ออะแดปเตอรแสดงผลไรสายบนเว็บไซตของ Dell ไดที่ **www.dell.com**

## <span id="page-22-0"></span>3 **การใชโปรเจ็กเตอรของคุณ**

#### <span id="page-22-3"></span><span id="page-22-1"></span>**การเปดโปรเจ็กเตอร**

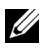

**หมายเหตุ:** เปดโปรเจ็กเตอรกอนที่คุณจะเปดแหลงกําเนิดสัญญาณ (คอมพิวเตอร, เครื่องเลน DVD, ฯลฯ) ไฟบนปุม**เพาเวอร**กะพริบเปนสีขาว จนกระทั่งถูกกด

- 1 เชื่อมต่อสายเพาเวอร์ และสายเคเบิลสัญญาณที่เหมาะสมไปยังโปรเจ็กเตอร์ สำหรับ ข้อมูลเกี่ยวกับการเชื่อมต่อโปรเจ็กเตอร์, ให้ดู "การติดตั้งโปรเจ็กเตอร์" ในหน้า 8
- 2 กดปุ่ม **เพาเวอร์** (ดู "การใช้รี[โมทคอนโทรล](#page-12-1)" ในหน้า 13 เพื่อค้นหาปุ่ม **เพาเวอร์**)
- 3 เปิดแหล่งสัญญาณของคณ (คอมพิวเตอร์, เครื่องเล่น DVD, ฯลฯ)
- 4 เชื่อมต่อแหล่งสัญญาณของคุณเข้ากับโปรเจ็กเตอร์โดยใช้สายเคเบิลที่เหมาะสม ดู "การติดตั้งโปรเจ็กเตอร์" ในหน้า 8 สำหรับขั้นตอนในการเชื่อมต่อแหล่งสัญญาณ เข้ากับโปรเจ็กเตอร์
- 5 ตามค่าเริ่มต้น แหล่งสัญญาณอินพตของโปรเจ็กเตอร์ถกตั้งค่าเป็น VGA เข้า เปลี่ยน ี แหล่งสัญญาณอินพุตของโปรเจ็กเตอร์ ถ้าจำเป็น
- 6 ถ้าคณเชื่อมต่ออปกรณ์หลายชิ้นกับโปรเจ็กเตอร์ ให้กดป่ม **Source** บนรีโมท ้ คอนโทรล เพื่อเลือกแหล่งสัญญาณที่ต้องการ ดู "การใช้รีโมทคอนโทรล" ในหน้า 13 ้เพื่อหาป่ม **Source**

#### <span id="page-22-4"></span><span id="page-22-2"></span>**การปดโปรเจ ็กเตอร**

#### **ขอควรระวงั : ถอดปลั๊กโปรเจ็กเตอรหล ังจากที่ปดเครื่องอยางเหมาะสม ตามที่อธบายในกระบวนการต ิ อไปนี้**

1 กดป่ม **เพาเวอร์** ปฏิบัติตามขั้นตอนที่แสดงบนหน้าจอ เพื่อปิดโปรเจ็กเตอร์ อยางเหมาะสม

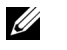

- **หมายเหตุ:** ขอความ "**Press Power Button to Turn off Projector (กดปุมเพาเวอรเพื่อปดโปรเจกเตอร ็ )**" จะปรากฏหนาจอ ขอความจะหายไป หลังจาก 5 วนาท ิ ีหรือคุณสามารถกดปุม **เมนู**เพื่อใหขอความหายไปก็ได
- 2 กดป่ม **เพาเวอร์** อีกครั้ง พัดลมทำความเย็นจะทำงานต่อไปเป็นเวลา 120 วินาที
- 3 ในการปิดโปรเจ็กเตอร์อย่างรวดเร็ว ให้กดป่มเพาเวอร์ค้างไว้เป็นเวลา 1 วินาที ่ ในขณะที่พัดลมทำความเย็นของโปรเจ็กเตอร์ยังคงทำงานอยู่

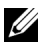

**หมายเหตุ:** กอนที่คุณจะเปดโปรเจ็กเตอรอีกครั้ง ใหรอ 60 วินาทีเพื่อปลอยให อุณหภูมิภายในคงที่กอน

ี่ 4 ถอดสายเพาเวอร์จากเต้าเสียบไฟฟ้าและโปรเจ็กเตอร์

### <span id="page-23-0"></span>**การตั้งคาเมนู**

- โปรเจ็กเตอร์มีเมนที่แสดงบนหน้าจอ (OSD) หลายภาษาที่สามารถแสดงได้โดยมี หรือไมมีสัญญาณอินพุต
- กดปุ่มเมนูบนรีโมทคอนโทรลเพื่อเข้าสู่เมนูหลัก
- เคลื่อนผ่านแท็บต่างๆ ในเมนหลักโดยกดป่ม  $\boxed{\wedge}$  หรือ  $\boxed{\vee}$  บนรีโมทคอนโทรล
- $\bullet$  เลือกเมนูย่อยโดยกดปุ่ม  $\oslash$  หรือ  $\triangleright$  บนรีโมทคอนโทรล
- $\bullet$  เลือกตัวเลือกโดยกดปุ่ม  $\boxed{\wedge}$  หรือ  $\boxed{\vee}$  บนรีโมทคอนโทรล เมื่อรายการถูกเลือก สีจะเปลี่ยนเปนสีน้ําเงินเขม
- $\bullet$  ใช้ปุ่ม  $\overline{\wedge}$  หรือ  $\overline{\vee}$  บนรีโมทคอนโทรลเพื่อปรับการตั้งค่า
- $\bullet$  กลับไปยังเมนหลักโดยกดป่ม  $|<$  บนรีโมทคอนโทรล
- ออกจาก OSD โดยกดปุมเมนูโดยตรงบนรีโมทคอนโทรล

#### <span id="page-23-1"></span>**INPUT SOURCE (สัญญาณเขา)**

เมนู Input Source (สัญญาณเขา) อนุญาตใหคุณเลือกแหลงสัญญาณเขาของโป รเจ็กเตอรของคุณ

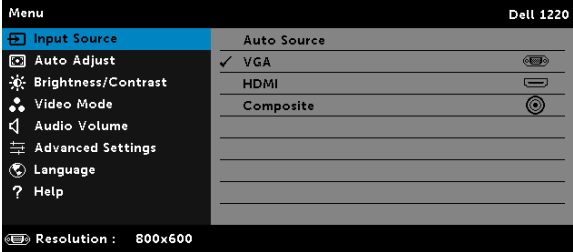

**AUTO SOURCE (สัญญาณอัตโนมัติ)—**ถ้าคุณกด ⊘ เพื่อเปิดทำงาน, ตัวเลือก Auto Source (สัญญาณอัตโนมัติ) จะคนหาแหลงสัญญาณเขาที่ใชไดถัดไป โดยอัตโนมัติ

**VGA—**กด เพื่อตรวจจับสัญญาณ VGA

**HDMI—**กด เพื่อตรวจจับสัญญาณ HDMI

**COMPOSITE (คอมโพสิต)—**กด เพื่อตรวจจับสัญญาณคอมโพสิตวดิ ีโอ

#### <span id="page-24-0"></span>**AUTO ADJUST (ปรับอัตโนมัติ)**

Auto Adjust (ปรับอัตโนมัติ) จะปรับคา **แนวนอน**, **แนวตั้ง**, **ความถี่** และ **แทร็กกงิ้** ของโปรเจ็กเตอรในโหมด PC โดยอัตโนมัติ

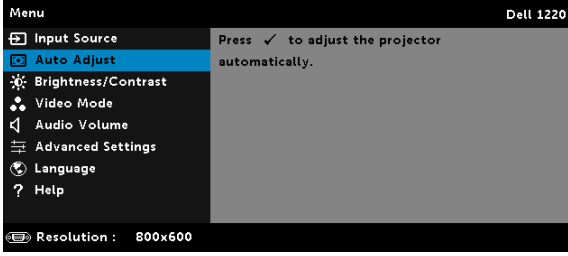

#### <span id="page-24-1"></span>**BRIGHTNESS/CONTRAST (ความสวาง/ความเขม)**

เมนู Brightness/Contrast (ความสวาง/ความเขม) อนุญาตใหคุณปรับการตั้งคา ความสวาง/ คอนทราสตของโปรเจ็กเตอรของคุณ

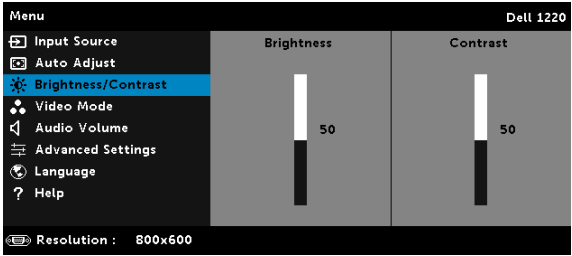

**BRIGHTNESS (ความสว่าง)—ใ**ช้ |∧ และ I√ เพื่อปรับความสว่างของภาพ

**CONTRAST (คอนทราสต)—**ใช และ เพื่อปรับความเขมของหนาจอ

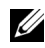

**หมายเหตุ:** ถาคุณปรับการตั้งคาสําหรับ **Brightness (ความสวาง )** และ **Contrast (คอนทราสต)** โปรเจ็กเตอรจะสลับไปยัง โหมดกําหนดเอง โดยอัตโนมัติ

#### <span id="page-25-0"></span>**VIDEO MODE (โหมดวิดีโอ)**

เมนู Video Mode (โหมดวิดีโอ) อนุญาตใหคุณปรับภาพบนหนาจอใหเหมาะสมที่สุด: **Presentation (การนําเสนอ)**, **Bright (สวาง)**, **Movie (ภาพยนตร)**, **sRGB** (ใหการแสดงสีที่มความเท ี ี่ยงตรงมากขนึ้ ) และ **Custom (กําหนดเอง)** (ตั้งคาการตั้งคาที่คุณชอบ)

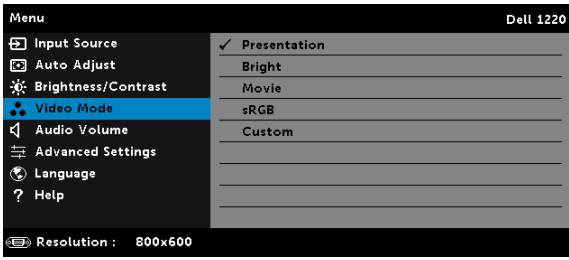

#### <span id="page-25-1"></span>**AUDIO VOLUME (ระดับเสียง)**

เมนู Audio Volume (ระดับเสียง) ชวยใหคุณสามารถปรับการตั้งคาระดับเสียงของโป รเจ็กเตอรของคุณ

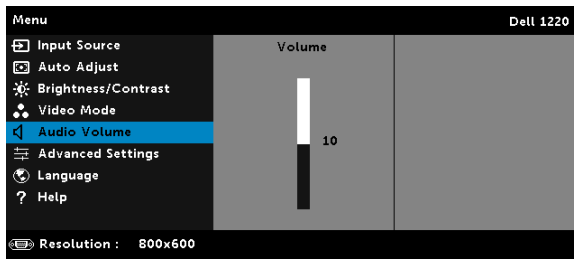

**AUDIO VOLUME (ระดับเสียง)—**กด เพื่อเพิ่มระดับเสียง และ เพื่อ ลดระดับเสียง

#### <span id="page-26-0"></span>**ADVANCED SETTINGS (การตั้งคาขั้นสงู )**

เมนู Advanced Settings (การตั้งค่าขั้นสูง) อนุญาตให้คุณเปลี่ยนแปลงการตั้งค่า สําหรับ **Image (ภาพ)**, **Display (การแสดงผล)**, **Projector (โปรเจ็กเตอร)**, **Menu (เมนู)**, **Power (พลังงาน)** และ **Information (ขอม ูล)**

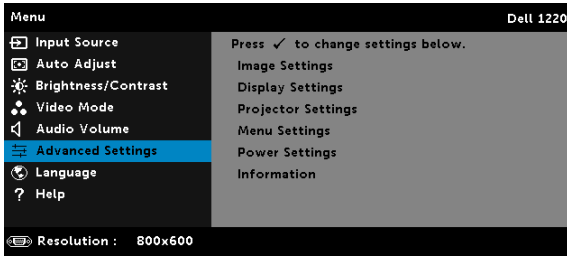

**IMAGE SETTINGS (การตั้งคาภาพ) (ในโหมด PC)—**เลือกและกด เพื่อเปิดทำงานการตั้งค่าภาพ เมน Image Settings (การตั้งค่าภาพ) มีตัวเลือก ใหดังตอไปนี้:

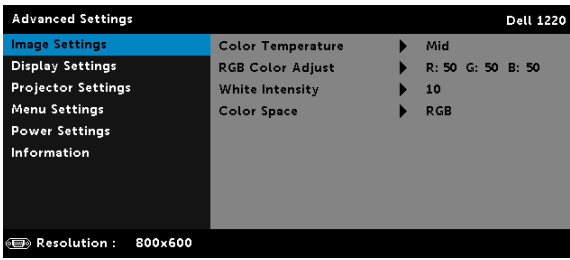

**COLOR TEMPERATURE (อุณหภูมสิ ี)—**อนญาตให ุ คุณปรับอุณหภูมสิ ีหนาจอ ้จะปรากภเย็นขึ้นที่อุณหภูมิสีสูงขึ้น และอ่นขึ้นเมื่ออุณหภูมิสีต่ำลง เมื่อคุณปรับ คาในเมนู**ปรบสั ี**, โหมด Custom (กําหนดเอง) จะเปดการทํางาน คาตางๆ จะถูกจัดเก็บในโหมด Custom (กำหนดเอง)

**RGB COLOR ADJUST (ปรบสั ี RGB)—**ใชสําหรับปรับคาสีแดง สีเขยวี และสีน้ําเงินดวยตัวเอง

**WHITE INTENSITY (ความเขมส ีขาว)—**กด และใช และ เพื่อแสดงความเขมสีขาว

**COLOR SPACE (ปริภมู สิ ี)—**อนุญาตใหคุณเลือกปริภูมสิ ีตัวเลือกตางๆ คือ: RGB, YCbCr และ YPbPr

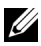

 $\mathbb{Z}$  หมายเหตุ: ถ้าคุณปรับการตั้งค่าสำหรับ Color Temperature (อุณหภูมิสี), **RGB Color Adjust (ปรับสี RGB)** และ **White Intensity (ความเขมสีขาว)** โปรเจ็กเตอรจะสลับไปยัง **โหมดกําหนดเอง** โดยอัตโนมัติ

#### **IMAGE SETTINGS (การตั้งคาภาพ) (ในโหมดวิดีโอ)—**เลือกและกด

้เพื่อเปิดทำงานการตั้งคาภาพ เมน Image Settings (การตั้งค<sup>้</sup>าภาพ) มีตัวเลือกใหดังตอไปนี้:

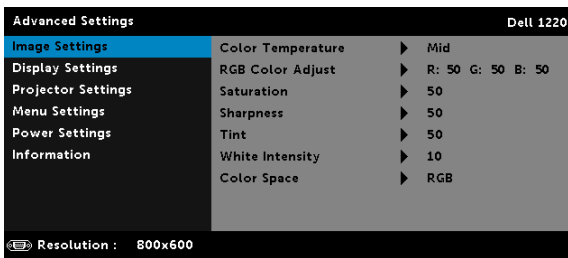

**COLOR TEMPERATURE (อุณหภูมสิ ี)—**อนญาตให ุ คุณปรับอุณหภูมสิ ีหนาจอ จะปรากฏเย็นขึ้นที่อุณหภูมิสีสูงขึ้น และอ่นขึ้นเมื่ออุณหภูมิสีต่ำลง เมื่อคุณปรับ คาในเมนู**ปรับสี**, โหมด Custom (กําหนดเอง) จะเปดการทํางาน คาตางๆ จะถูกจัดเก็บในโหมด Custom (กำหนดเอง)

**RGB COLOR ADJUST (ปรบสั ี RGB)—**ใชสําหรับปรับคาสีแดง สีเขยวี และสีน้ําเงินดวยตัวเอง

**SATURATION (ความอิ่มของสี)—**อนุญาตใหคุณปรับแหลงสัญญาณวิดีโอ จากสีดำและสีขาว เพื่อให้สีมีความอิ่มอย่างสมบูรณ์ กด  $\overline{\wedge}$  เพื่อเพิ่มปริมาณ ของสีในภาพและ  $\nabla$  เพื่อลดปริมาณของสีในภ<sup>า</sup>พ

**Sharpness (ความชัด)—**กด ⊠ เพื่อเพิ่มความชัดและ <mark>∇ เพื่อลดความชัด</mark>

**TINT (โทนสี)—**กด ⊠ เพื่อเพิ่มปริมาณสีเขียวในภาพและ ⊠ เพื่อลด ปริมาณสีเขียวในภาพ

**W**HITE INTENSITY (ความเข้มสีขาว)—กด ⊘ และใช้ ⊠ และ <mark>∇</mark> เพื่อ แสดงความเขมสีขาว

**COLOR SPACE (ปริภมู สิ ี)—**อนุญาตใหคุณเลือกปริภูมสิ ีตัวเลือกตางๆ คือ: RGB, YCbCr และ YPbPr

#### **หมายเหตุ:**

- 1 ถาค ุณปรับการตั้งคาสําหรับ **Color Temperature (อณหภ ุ มู ิสี)**, **RGB Color Adjust (ปรับสี RGB)**, **Saturation (ความอิ่มของสี)**,**Sharpness (ความชัด)**, **Tint (โทนสี)** และ **White Intensity (ความเขมสีขาว)** โปรเจ็กเตอร์จะสลับไปยังโหมดกำหนดเองโดยอัตโนมัติ
- 2 **Saturation (ความอมของส ิ่ )ี**, **Sharpness (ความชดั )** และ **Tint (โทนส)ี** ใช้ได้เฉพาะเมื่อสัญญาณเข้ามาจากคอมโพสิต หรือเอส-วิดีโอ

#### **DISPLAY SETTINGS (การตั้งคาจอแสดงผล) (ในโหมด PC)—**

เลือกและกด  $\oslash$  เพื่อเปิดทำงานการตั้งค่าการแสดงผล เมน Display Settings (การตั้งค่าการแสดงผล) มีตัวเลือกให้ดังต่อไปนี:

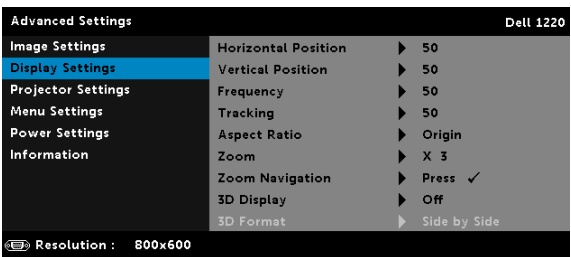

**HORIZONTAL POSITION (ตําแหนงแนวนอน)—**กด เพื่อเลื่อนภาพไป ทางขวา และ  $\overline{\vee\hspace{-0.75mm}\vee}$  เพื่อเลื่อนภาพไปทางซ้าย

**<code>VERTICAL POSITION (ตำแหน่งแนวตั้ง)—กด ⊠ เพื่อเลื่อนภาพขึ้น และ</code>** เพื่อเลื่อนภาพลง

**FREQUENCY (ความถี่)—**อนุญาตใหคุณเปลี่ยนความถี่นาฬิกาขอมลการแสดง ู ี่ผล เพื่อให้ตรงกับความถี่ของกราฟฟิกการ์ดของคอมพิวเตอร์ของคุณ ถ้าคณ ู้เห็นคลื่นกะพริบในแนวตั้ง, ใช้ การควบคุม Frequency (ความถี่) เพื่อลดแถบ รบกวนใหเหลือนอยที่สุด นี่เปนการปรับอยางหยาบ

**TRACKING (แทร็กกิ้ง)—**ซิงโครไนซเฟสของสัญญาณการแสดงผลกับกราฟ ี่ ฟิกการ์ด ถ้าคณมีปัญหาภาพไม่นิ่ง หรือภาพกะพริบ, ใช้ Tracking (แทร็กกิ้ง) เพื่อทำการแก้ไข บี่เป็นการปรับอย่างละเอียด

**ASPECT RATIO (อัตราสวนภาพ)—**อนุญาตใหคุณเลือกอัตราสวนภาพ เพื่อปรับลักษณะที่ภาพจะปรากฏ ตัวเลือกตางๆ คือ: Origin (ดั้งเดิม), 16:10, 16:9 และ 4:3

•Origin (ดั้งเดิม) — เลือก Origin (ดั้งเดิม) เพื่อรักษาอัตราสวนของภาพบน โปรเจ็กเตอร์ให้ เป็นไปตามสัญญาณภาพอินพต

 $\cdot$ 16:10 — แหล่งสัญญาณอินพุตถูกปรับขนาดให้พอดีความกว้างของหน้าจอ เพื่อฉายภาพแบบ 16:10

 $\bullet$ 16:9 — แหล่งสัญญาณอินพุตถูกปรับขนาดให้พอดีความกว้างของหน้าจอ เพื่อฉายภาพแบบ 16:9

•4:3 — แหลงสัญญาณอินพุตถูกปรับขนาดใหพอดีหนาจอ และฉายภาพ 4:3

**Zoom (ชูม)—**กด ⊠ และ ⊠ เพื่อซูมและดูภาพ

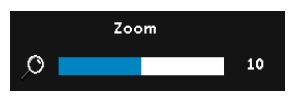

ปรับขนาดภาพโดยการกด $\overline{\lt}\mid$  หรือ  $\overline{\gt}$  และกด เพื่อดูบนรีโมทคอนโทรลของคุณเทานั้น

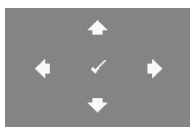

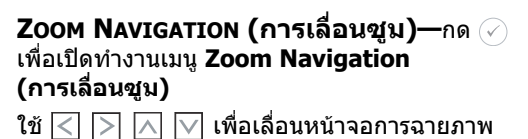

**3D DISPLAY (การแสดงผล 3D)—**เลือก On (เปด) เพื่อเปดใชงานฟงกชั่น การแสดง ผล 3D (คาเริ่มตนเปน Off (ปด))

#### **หมายเหตุ:**

- 1 เมื่อคณต้องการสร้างประสบการณ์ 3D คณจำเป็นจะต้องมืองค์ประกอบ ้อื่นอีกสองสามอย่าง ซึ่งประกอบด้วย:
	- a คอมพิวเตอร์/โน้ตบุ๊คที่มีกราฟฟิกการ์ดควอดบัฟเฟอร์ที่ส่งสัญญาณ เอาต์พต 120 Hz
	- b แว่น 3D แบบ "แอกทีฟ" ที่มี DI P Link™
	- c เนื้อหา 3D
	- d เครื่องเลน 3D
- 2 เปิดทำงานฟังก์ชั่น 3D เมื่อมีคุณสมบัติครบตามเงื่อนไขที่ระบุด้านล่าง:
	- ิ คอมพิวเตอร์/โน้ตบ๊คที่มีกราฟฟิกการ์ดที่มีความสามารถในการส่ง ี่ สัญญาณเอาต์พตที่ 120 Hz ผ่านสายเคเบิล VGA
	- b ใช้ชดเนื้อหา 3D ผ่านทางวิดีโอ
- 3 การเลือก "3D Display (การแสดงผล 3D)" จะเปิดทำงานเฉพาะใน  $"$ Display Settings (การตั้งค่าการแสดงผล) ของเมนู Advanced Settings (การตั้งค่าขั้นสูง)" เมื่อโปรเจ็กเตอร์ตรวจจับสัญญาณเข้าแบบ ใดแบบหนึ่งที่กล่าวถึงด้านบนได้
- 4 การสนับสนุน 3D และอัตรารีเฟรช มีดังนี้:
	- a VGA/HDMI 1280x720, 1024x768, และ 800x600 ที่ 120 Hz
	- b คอมโพสตทิ 60 Hz ี่
- 5 สัญญาณ VGA ที่แนะนำสำหรับโน้ตบุ๊คคือเอาต์พูตโหมดเดี่ยว (ไม่แนะนำโหมดคู่)
- 6 อัตราการสนับสนุน HDMI 1.4a 3D:
	- a 1280x720p@50 Hz เฟรมแพคกิ้ง
	- b 1280x720p@59.94/60 Hz เฟรมแพคกิ้ง
	- c 1920x1080p@23.98/24 Hz เฟรมแพคกิ้ง
	- d 1920x1080i@50 Hz เคียงข้างกับครึ่งจอ
	- e 1920x1080i@59.94/60 Hz เคียงข้างกันครึ่งจอ
	- f 1280x720p@50 Hz บนและลาง
	- g 1280x720p@59.94/60 Hz บนและลาง
	- h 1920x1080p@23.98/24 Hz บนและลาง

**3D Format (รูปแบบ 3D)—**ช่วยให้คุณสามารถเลือกรูปแบบ 3D ได้เมื่อเปิด ่ ใช้งานฟังก์ชั่นการแสดงผล 3D ตัวเลือกต่างๆ คือ: Side By Side (วางด้านข้าง), Side Bv Side Full (ภาพซ้อนเหลื่อมด้านข้างเต็มจอ), Frame Sequential (ลำดับโครงภาพ), Field Sequential (ฟิลด์ชีเควนเชียล), Top/Bottom (จากด้านบนลงล่าง) และ Frame Packing (เฟรมแพคกิ้ง)

**3D SYNC INVERT (3D ซิงคยอนกลับ)—**ถาค ุณเห็นภาพไมชัด หรือภาพซ้อนในขณะที่สวมแว่น 3D DLP, คุณอาจจำเป็นต้องใช้คำสั่ง "Invert (ย้อนกลับ)" เพื่อให้ลำดับของภาพช้าย/ขวาพอดีที่สุด เพื่อให้ได้ภาพที่ถูกต้อง (สำหรับแว่น 3D DLP)

#### **DISPLAY SETTINGS (การตั้งคาจอแสดงผล) (ในโหมดวิดีโอ)—**

เลือกและกด  $\oslash$  เพื่อเปิดทำงานการตั้งค่าการแสดงผล เมนู Display Settings (การตั้งค่าการแสดงผล) มีตัวเลือกให้ดังต่อไปนี:

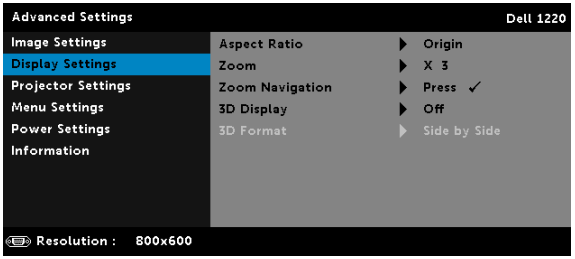

**ASPECT RATIO (อัตราสวนภาพ)—**อนุญาตใหคุณเลือกอัตราสวนภาพ เพื่อปรับลักษณะที่ภาพจะปรากฏ

•Origin (ดั้งเดิม) — เลือก Origin (ดั้งเดิม) เพื่อรักษาอัตราสวนของภาพบนโป รเจ็กเตอรใหเปนไปตามสัญญาณภาพอินพุต

 $\bullet$ 16:9 — แหล่งสัญญาณอินพุตถูกปรับขนาดให้พอดีความกว้างของหน้าจอ เพื่อฉายภาพแบบ 16:9

 $\bullet$ 16:10 — แหล่งสัญญาณอินพุตถกปรับขนาดให้พอดีความกว้างของหน้าจอ เพื่อฉายภาพแบบ 16:10

•4:3 — แหลงสัญญาณอินพุตถูกปรับขนาดใหพอดีหนาจอ และฉายภาพ 4:3

**Zoom (ซูม)—**กด ⊠ และ ⊠ เพื่อซูมและดูภาพ

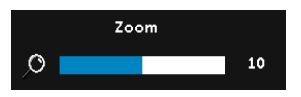

ปรับขนาดภาพโดยการกด  $|<|$  หรือ  $|>$  และกด เพื่อดูบนรีโมทคอนโทรลของคุณเทานั้น

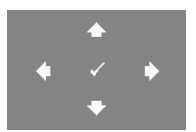

```
ZOOM NAVIGATION (การเลื่อนซูม)—กด 
ู้ เพื่อเปิดทำงานเมน Zoom Navigation (การเลื่อนชม)
ใช้ \fbox{} \fbox{} \fbox{} \fbox{} \fbox{} \fbox{} \fbox{} \fbox{} เพื่อเลื่อนหน้าจอการฉายภาพ
```
**3D DISPLAY (การแสดงผล 3D)—**เลือก On (เปด) เพื่อเปดใชงานฟงกชั่น การแสดง ผล 3D (คาเริ่มตนเปน Off (ปด))

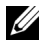

#### **หมายเหตุ:**

- 1 เมื่อคณต้องการสร้างประสบการณ์ 3D คณจำเป็นจะต้องมืองค์ประกอบ อื่นอีกสองสามอย่าง ซึ่งประกอบด้วย:
	- a คอมพิวเตอร์/โน้ตบ๊คที่มีกราฟฟิกการ์ดควอดบัฟเฟอร์ที่ส่งสัญญาณ เอาต์พต 120 Hz
	- b แว่น 3D แบบ "แอกทีฟ" ที่บี DI P Link™
	- c เนื้อหา 3D
	- d เครื่องเลน 3D
- 2 เปิดทำงานฟังก์ชั่น 3D เมื่อมีคณสมบัติครบตามเงื่อนไขที่ระบด้านล่าง:
	- a คอมพิวเตอร์/โน้ตบุ๊คที่มีกราฟฟิกการ์ดที่มีความสามารถในการส่ง ้สัญญาณเอาต์พตที่ 120 Hz ผ่านสายเคเบิล VGA
	- ิ b ใช้ชดเนื้อหา 3D ผ่านทางวิดีโอ
- 3 การเลือก "3D Display (การแสดงผล 3D)" จะเปิดทำงานเฉพาะใน "Display Settings (การตั้งค่าการแสดงผล) ของเมนู Advanced Settings (การตั้งค่าขั้นสง)" เมื่อโปรเจ็กเตอร์ตรวจจับสัญญาณเข้าแบบ ใดแบบหนึ่งที่กล่าวถึงด้านบนได้
- 4 การสนับสนน 3D และอัตรารีเฟรช มีดังนี้:
	- a VGA/HDMI 1280x720, 1024x768, และ 800x600 ที่ 120 Hz
	- b คอมโพสตทิ 60 Hz ี่
- 5 สัญญาณ VGA ที่แนะนำสำหรับโน้ตบ๊คคือเอาต์พตโหมดเดี่ยว (ไม่แนะนำโหมดคู่)
- 6 อัตราการสนับสนุน HDMI 1.4a 3D:
	- a 1280x720p@50 Hz เฟรมแพคกิ้ง
	- b 1280x720p@59.94/60 Hz เฟรมแพคกิ้ง
	- c 1920x1080p@23.98/24 Hz เฟรมแพคกิ้ง
	- d 1920x1080i@50 Hz เคียงข้างกันครึ่งจอ
	- e 1920x1080i@59.94/60 Hz เคียงข้างกันครึ่งจอ
	- f 1280x720p@50 Hz บนและลาง
	- g 1280x720p@59.94/60 Hz บนและลาง
	- h 1920x1080p@23.98/24 Hz บนและลาง

**3D Format (รูปแบบ 3D)—**ช่วยให้คุณสามารถเลือกรูปแบบ 3D ได้เมื่อเปิด ใช้งานฟังก์ชั่นการแสดงผล 3D ตัวเลือกต่างๆ คือ: Side By Side (วางด้านข้าง), Side By Side Full (ภาพซ้อนเหลื่อมด้านข้างเต็มจอ), Frame Sequential (ลำดับโครงภาพ), Field Sequential (ฟิลด์ชีเควนเชียล), Top/Bottom (จากด้านบนลงล่าง) และ Frame Packing (เฟรมแพคกิ้ง)

**3D SYNC INVERT (3D ซิงคยอนกลับ)—**ถาค ุณเห็นภาพไมชัด หรือภาพซ้อนในขณะที่สวมแว่น 3D DLP, คุณอาจจำเป็นต้องใช้คำสั่ง "Invert (ย้อนกลับ)" เพื่อให้ลำดับของภาพช้าย/ขวาพอดีที่สุด เพื่อให้ ไดภาพที่ถูกตอง (สําหรับแวน 3D DLP)

**PROJECTOR SETTINGS (การตั้งคาโปรเจ็กเตอร)—**เลือกและกด เพื่อเปด ทำงานการตั้งค่าโปรเจ็กเตอร์ เมน Projector Settings (การตั้งค่าโปรเจ็กเตอร์) มีตัวเลือกใหดังตอไปนี้:

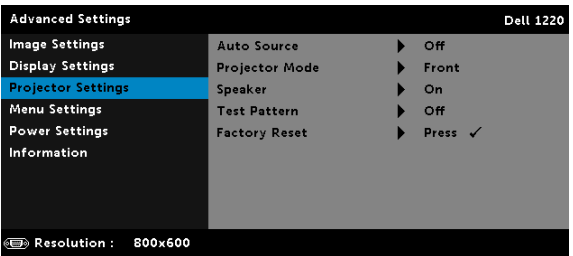

**AUTO SOURCE (สัญญาณอัตโนมตั ิ)—**เลือก **Off (ปด)** (คาเริ่มตน) เพื่อล็อคสัญญาณเขาปจจุบัน ถาคุณกดปุม **Source** ในขณะที่โหมด **Auto Source (สัญญาณอัตโนมตั ิ)** ถูกตั้งคาเปน **Off (ปด)**, คุณสามารถเลือก สัญญาณเขาดวยตัวเองไดเลือก **On (เปด)** เพื่อตรวจจับสัญญาณเขาที่มี โดยอัตโนมัติถาค ุณกดปุม **สัญญาณ** เมื่อโปรเจ็กเตอรเปดอยู โปรเจ็กเตอร จะคนหาสัญญาณเขาท ี่ใชไดถัดไปโดยอัตโนมัติ

**PROJECTOR MODE (โหมดโปรเจกเตอร ็ )—** ใชส ําหรับเลือกโหมดโป รเจ็กเตอร์ ขึ้นอย่กับลักษณะที่โปรเจ็กเตอร์ถกยึด

•**การฉายดานหลัง-ตั้งโตะ** — โปรเจ็กเตอรจะแสดงภาพกลับดานเพื่อที่คุณ สามารถฉายภาพจากด้านหลังของหน้าจอกึ่งทึบแสงได้

•**การฉายดานหลัง-ยดเพดาน ึ** — โปรเจ็กเตอรจะแสดงภาพกลับดาน และ พลิกภาพกลับหัว คุณสามารถฉายภาพจากดานหลังของหนาจอกึ่งทึบแสงดวย การฉายแบบยึดเพดานได้

#### •**การฉายดานหนา-ตั้งโตะ** — นี่เปนตัวเลือกเริ่มตน

•**การฉายดานหนา-ยึดเพดาน** — โปรเจ็กเตอรจะพลิกภาพกลับหัว สําหรับ ี่ การฉายโดยการยึดที่เพดาน

**SPEAKER (ลําโพง)—**เลือก **On (เปด)** เพื่อเปดทํางานลําโพง เลือก **Off (ปด)** เพื่อปดทํางานลําโพง

**TEST PATTERN (รูปแบบทดสอบ)—**Test Pattern (รูปแบบทดสอบ) ใชเพื่อ ทดสอบโฟกัสและความละเอียด

คุณสามารถเปดทํางานหรือปดทํางาน **Test Pattern (รปแบบทดสอบ ู )** โดยการเลือก **Off (ปด )**, **รปแบบทดสอบ ู 1** หรือ **รปแบบทดสอบ ู 2**

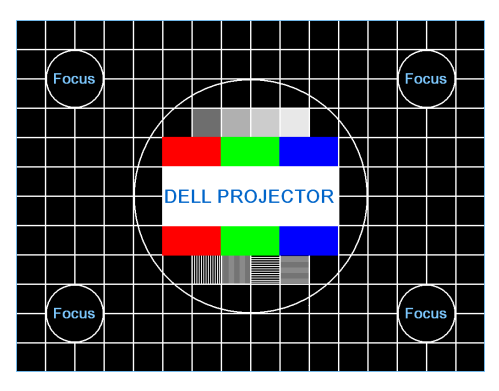

รูปแบบทดสอบ 1:

รูปแบบทดสอบ 2:

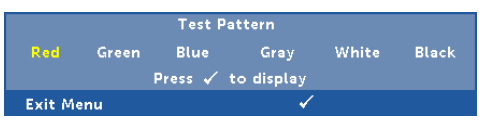

**FACTORY RESET (รีเซตค็ าจากโรงงาน)—**เลือก Confirm (ยืนยัน) และกด  $\mathcal{C}_1$  เพื่อรีเซ็ตการตั้งค่าทั้งหมดกลับเป็นค่าเริ่มต้นจากโรงงาน ขอความเตือนดานลางจะปรากฏขึ้น:

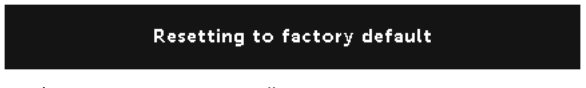

รายการที่รีเซ็ต ประกอบดวยการตั้งคาแหลงสัญญาณคอมพิวเตอรและแหลง สัญญาณวิดีโอ

#### **MENU SETTINGS (การตั้งค่าเมนู)—เ**ลือกและกด ⊘ เพื่อเปิดทำงานการตั้งค่า เมนู Menu Settings (การตั้งคาเมนู) ประกอบดวยตัวเลือกตอไปนี้:

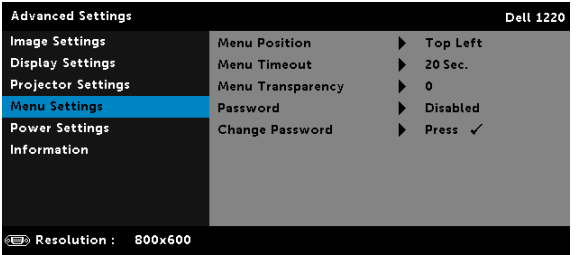

**MENU POSITION (ตําแหนงเมนู)—**อนุญาตใหคุณเปลี่ยนตําแหนงของเมนู OSD บบหน้าจอ

**MENU TIMEOUT (ไทมเอาตเมนู)—**อนุญาตใหคุณปรับเวลาสําหรับไทมเอาต ของ OSD ตามคาเริ่มตน OSD จะหายไปหลังจากที่ไมม ีกิจกรรมใดๆ 20 วินาที

**MENU TRANSPARENCY (ความโปรงแสงของเมนู)—**เลือกเพื่อเปลี่ยนระดับ ความโปรงแสงของพื้นหลัง OSD

**PASSWORD (รหัสผาน)—**เมื่อ ปองกันดวยรหัสผาน เปดทํางาน, หนาจอ ีป้องกันด้วยรหัสผ่าน ที่ขอให้คณป้อนรหัสผ่าน จะแสดงขึ้นเมื่อเสียบปลั๊ก เพาเวอร์เข้ากับเต้าเสียบไฟฟ้า และเปิดเครื่องโปรเจ็กเตอร์เป็นครั้งแรก ัตามค่าเริ่มต้น ฟังก์ชั่นนี้จะปิดทำงาน คณสามารถเปิดทำงานคุณสมบัตินี้โดย การเลือก **Enabled (เปดทํางาน)** ถารห ัสผานเคยถ ูกตั้งคามากอน แรกสดให้ป่อนรหัสผ่านเข้าไป จากนั้นเลือกฟังก์ชั่น คณสมบัติระบบป้องกัน ด้วยรหัสผ่านนี้ จะถูกเปิดทำงานในครั้งหน้าที่คุณเปิดเครื่องโปรเจ็กเตอร์ ถ้าคุณเปิดทำงานคุณสมบัตินี้ คุณจะถกขอให้ป้อนรหัสผ่านของโป รเจ็กเตอรหลังจากที่คุณเปดเครื่องโปรเจ็กเตอร:

- 1 การขอให้ป้อบรหัสผ่าบครั้งแรก:
	- **a ไปที่ Menu Settings (การตั้งค่าเมน)**, กด ⊘ิ จากนั้นเลือก **Password (รหัสผาน)** เพื่อเปดทํางานการตั้งคารหัสผาน

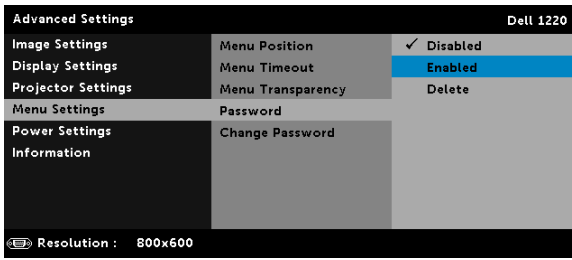

b การเปิดทำงานฟังก์ชั่น Password (รหัสผ่าน) จะแสดงหน้าจอสำหรับ เปลี่ยนแปลงขึ้นมา ป้อนหมายเลข 4 หลักจากหน้าจอ และกด  $\oslash$ .

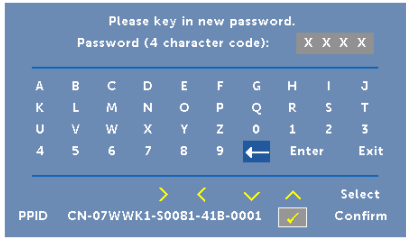

- c เพื่อที่จะยืนยัน ให้ป้อนรหัสผ่านอีกครั้ง
- d ถ้าการตรวจสอบรหัสผ่านสำเร็จ คุณสามารถเรียกใช้ฟังก์ชั่นและยูทิลิตี้ต่างๆ ของโปรเจ็กเตอรตอไปได
- 2 ถ้าคณป้อนรหัสผ่านไม่ถกต้อง คณจะได้รับโอกาสอีก 2 ครั้ง หลังจากที่ป้อน ้ รหัสไม่ถกต้อง 3 ครั้ง โปรเจ็กเตอร์จะปิดเครื่องโดยอัตโนมัติ

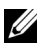

 $\mathscr U$  **หมายเหตุ:** ถ้าคณลืมรหัสผ่าน ให้ติดต่อ DELL หรือเจ้าหน้าที่บริการ ที่มีคุณสมบัติ

- 3 ในการปดท างานฟ ํ งก ช นรห ั่ ัสผาน, เลอกต ื วเล ั อกื **Disabled (ปดท ํางาน)** เพื่อปิดฟังก์ชั่น
- 4 ในการลบรหัสผาน, เลอกต ื วเล ั อกื **Delete (ลบ)**

#### **CHANGE PASSWORD (เปลี่ยนรหัสผาน)—**ปอนรหัสผานดั้งเดิมเขาไป ี จากนั้น ป้อนรหัสผ่านใหม่ และยืนยันรหัสผ่านใหม่อีกครั้ง

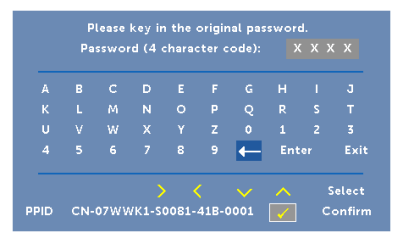

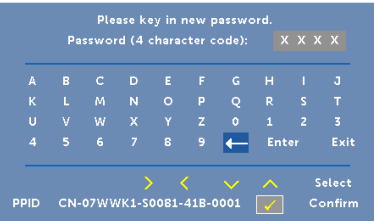

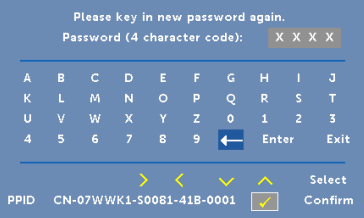

<span id="page-36-0"></span>**Power Settings (การตั้งค่าพลังงาน)—เ**ลือกและกด ⊘ เพื่อเปิดทำงานการ ตังค่าพลังงาน เมนู Power Settings (การตังค่าพลังงาน) มีตัวเลือกให้ดังต่อไปนี้:

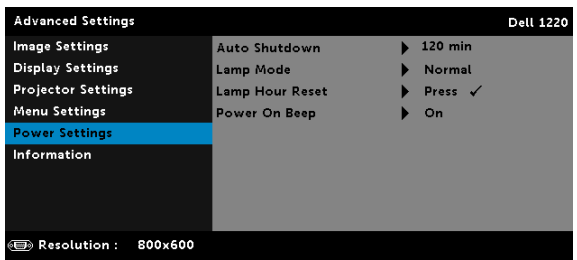

**AUTO SHUTDOWN (การปดอัตโนมตั ิ)—**ตามคาเริ่มตน โปรเจ็กเตอรถูกตั้งคา ให้เข้าส่โหมดการปิดเครื่องอัตโนมัติหลังจากที่ไม่มีกิจกรรมเป็นเวลา 120 นาที ข้อความเตือนจะปรากฏบนหน้าจอ แสดงการนับถอยหลัง 60 วินาทีก่อนที่จะ เปลี่ยนไปยังโหมดปิดเครื่องอัตโนมัติ กดป่มใดๆ ระหว่างช่วงเวลาการนับ ถอยหลัง เพื่อหยุดโหมดการปดเครื่องอัตโนมัติ

นอกจากนี้คุณสามารถตั้งคาชวงการหนวงเวลาทีแตกตางออกไป เพื่อเขาสู โหมดการปดเครื่องอัตโนมัติไดดวย ชวงการหนวงเวลา คือเวลาที่คุณตองการ ให้โปรเจ็กเตอร์รอโดยไม่มีสัญญาณอินพุตใดๆ

ถ้าเครื่องตรวจไม่พบสัญญาณอินพุตระหว่างช่วงการหน่วงเวลา โปรเจ็กเตอร์ จะปิด ในการปิดโปรเจ็กเตอร์ กดป่มเพาเวอร์

**LAMP MODE (โหมดหลอด)—**ชวยใหคุณสามารถเลือกระหวางโหมด **Normal (ปกติ)** หรือ **ECO (ประหยดั )**

โหมด Normal (ปกติ) ใชระดับพลังงานเต็มที่ โหมด ECO (ประหยัด) ทำงานที่ระดับพลังงานต่ำกว่า ซึ่งช่วยยืดอายการใช้งานหลอดให้ยาวนานขึ้น. การทํางานเงียบลง และใหเอาตพุตแสงที่จางลงบนหนาจอ

**LAMP HOUR RESET (รเซี ตช็ ั่วโมงหลอด)—**กด และเลือกตัวเลือก Confirm (ยืนยัน) เพื่อรีเซ็ตชั่วโมงหลอด

**POWER ON BEEP (เสียงเตือนเมอเป ื่ ดเครื่อง)—**เลือก **On (เปด)** เพื่อ เปดใชงานเสียงเตือนเมื่อเปดเครื่อง เลือก **Silent (เงยบี )** เพื่อปดเสียงเตือน ่เมื่อเปิดเครื่อง

**INFORMATION (ขอมูล)—**เมนู Information (ขอมูล) แสดงการตั้งคาโปรเจ็กเตอร 1220 หรือ 1450 ในปจจุบัน

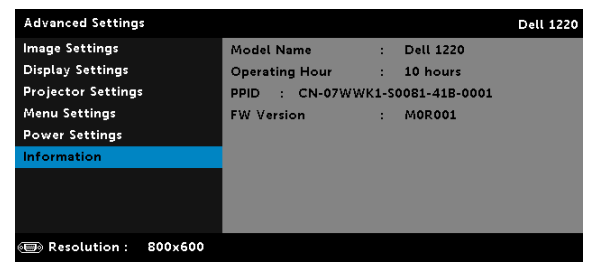

#### <span id="page-38-1"></span>**LANGUAGE (ภาษา)**

ใช้สำหรับตั้งภาษาสำหรับ OSD กด  $\heartsuit$  เพื่อเปิดทำงานเมนู Language (ภาษา)

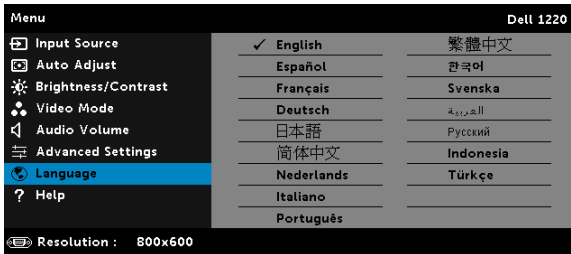

#### <span id="page-38-0"></span>**HELP (วิธีใช)**

ถ้าคุณมีปัญหากับโปรเจ็เตอร์ของคุณ, คุณสามารถเข้าถึงเมนู Help (วิธีใช้) สำหรับ การแกไขปญหาได

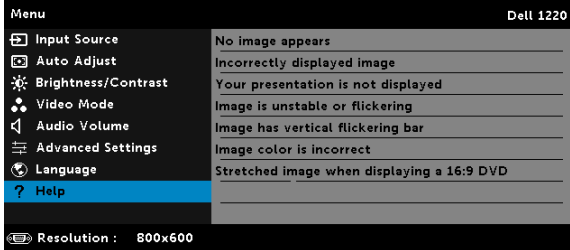

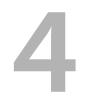

## <span id="page-39-0"></span>4 **การแกไขปญหาโปรเจกเตอร ็ ของคณุ**

<span id="page-39-1"></span>ถ้าคุณมีปัญหากับโปรเจ็กเตอร์ของคุณ ให้ดูเทคนิคการแก้ไขปัญหาต่อไปนี้ ถ้าปัญหา ยังคงมีอยู, ติดตอ Dell (ดูการติดตอ Dell ในหนา [หนา](#page-51-1) 52)

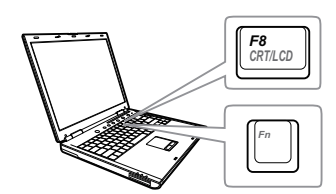

#### **ปญหา ทางแกปญหาที่อาจชวยได**

- ไม่มีภาพปรากฏบนหน้าจอ ตรวจดูให้แน่ใจว่าคุณเลือกแหล่ง ี่ สัญญาณเข้าที่ถกต้องบนเมน INPUT SOURCE (สัญญาณเข้า)
	- ตรวจดให้แน่ใจว่าพอร์ตกราฟฟิกภายนอกเปิด ทำงานอย่ ถ้าคณกำลังใช้คอมพิวเตอร์แลป ท็อป Dell, กด  $\boxed{\text{fm}}$   $\boxed{\text{fm}}$  (Fn+F8) สำหรับ ้ คอมพิวเตอร์ยี่ห้ออื่น ให้ดเอกสารของ ี คอมพิวเตอร์ ถ้าภาพไม่แสดงอย่างเหมาะสม โปรดอัปเกรดไดรเวอร์วิดีโอของคอมพิวเตอร์ ของคณุ สำหรับคอมพิวเตอร์ Dell, ให้ดที่ support.dell.com
	- ตรวจดให้แน่ใจว่าสายเคเบิลทั้งหมดเชื่อมต่อ ื่อย่างแน่นหนา ดู "การติดตั้งโปรเจ็กเตอร์" [ในหนา](#page-7-2) 8
	- ตรวจดูให้แน่ใจว่าขาต่างๆ ของขั้วต่อไม่งอหรือ หัก
	- ตรวจดูให้แน่ใจว่าติดตั้งหลอดอย่างแน่นหนา (ดู "การเปลี่ยนหลอด" ในหน้า 45)
	- ใช Test Pattern (รูปแบบทดสอบ) ใน Projector Settings (การตั้งคาโปรเจ็กเตอร) ของเมนู Advanced Settings (การตั้งคา ขั้นสูง) ตรวจดูให้แน่ใจว่าสีของรูปแบบทด สอบนั้นถูกตอง

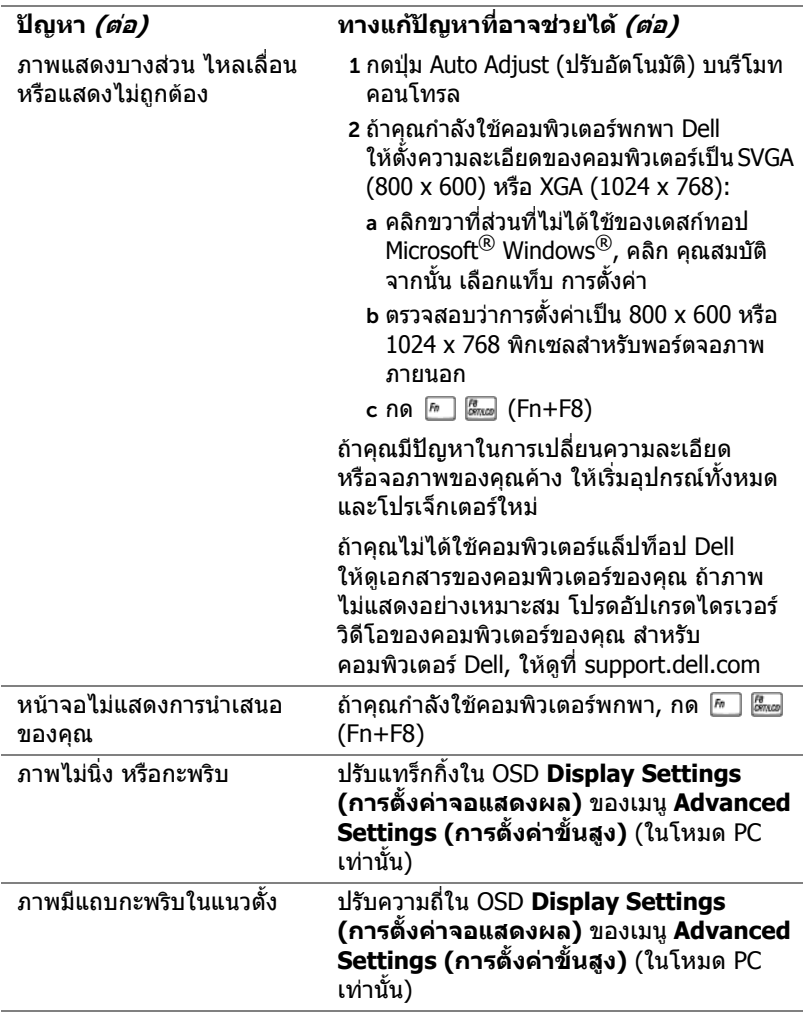

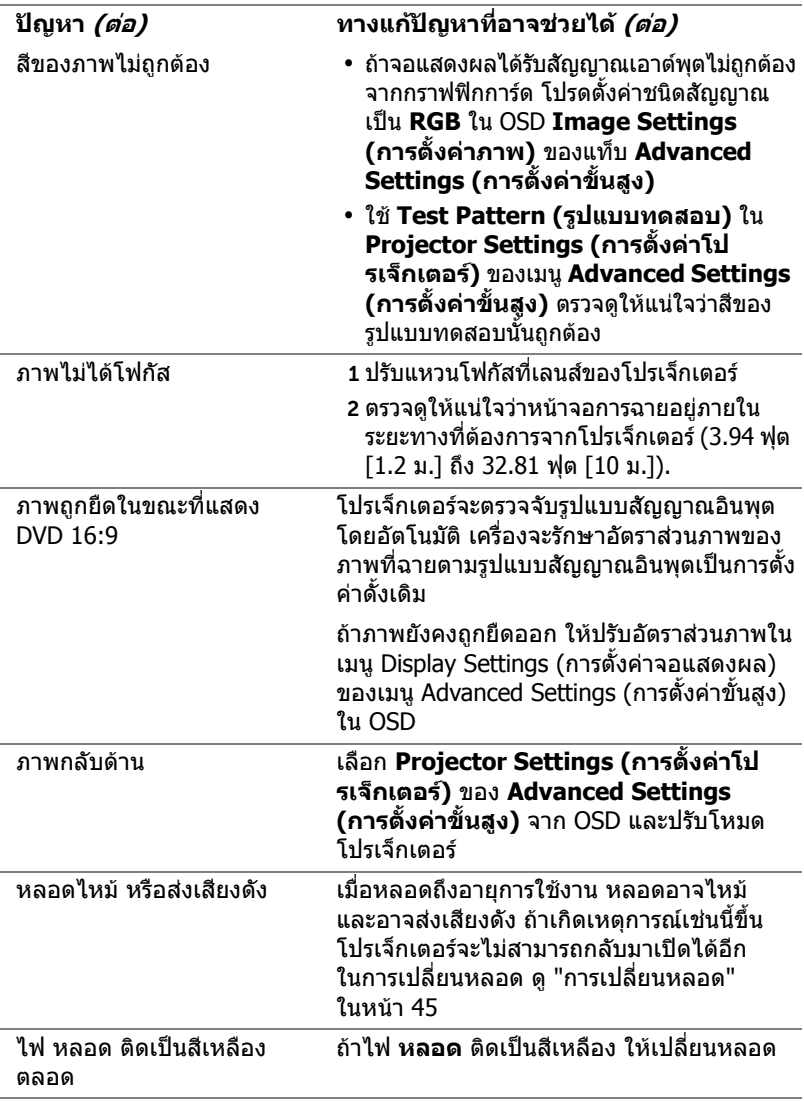

<span id="page-42-0"></span>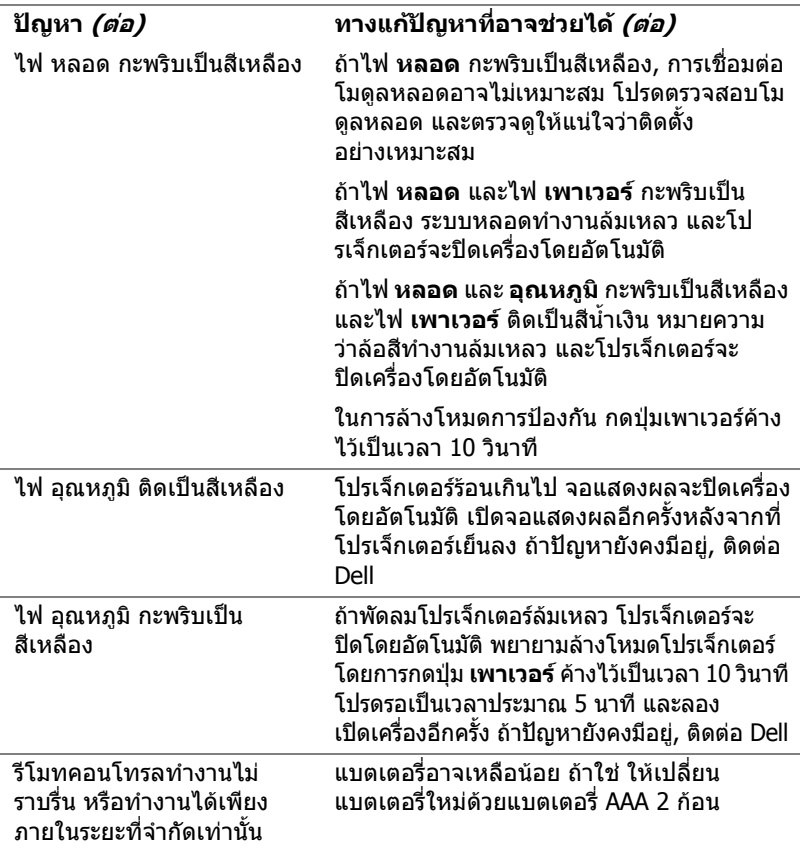

#### <span id="page-43-0"></span>**สัญญาณแนะนํา**

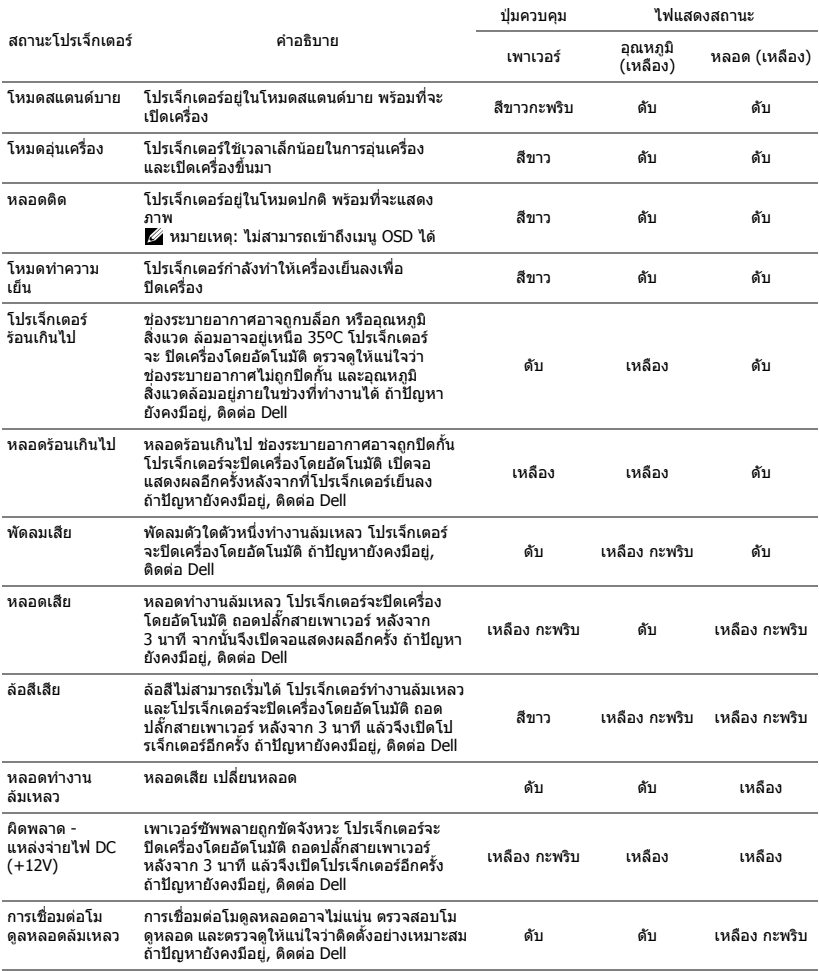

### <span id="page-44-1"></span><span id="page-44-0"></span>**การเปลี่ยนหลอด**

**ขอควรระวงั : กอนที่คุณจะเรมกระบวนการใดๆ ิ่ ในสวนนี้ใหปฏบิ ัติตาม ขั้นตอนเพื่อความปลอดภยั ตามที่อธบายไว ิ ใน [หนา](#page-6-1) 7**

เปลี่ยนหลอดไฟใหม่เมื่อมีข้อความ "**Lamp is approaching the end of its useful life in the operation. Replacement suggested! www.dell.com/lamps (หลอดไฟใกลหมดอาย การใช ุ งาน แนะนําใหท ําการเปลี่ยน! www.dell.com/lamps)**" ปรากฏบนหน้าจอ ถ้าปัญหานี้ยังคงมีอยู่หลังจากที่

เปลี่ยนหลอด, ติดต่อ Dell สำหรับข้อมลเพิ่มเติม ด "การติดต่อ Dell" ในหน้า 52 **ขอควรระวงั : ใชหลอดของแทเพื่อใหมั่นใจถึงสภาพการทํางาน**

<span id="page-44-2"></span>**ที่ปลอดภยและด ั ีที่สุดของโปรเจกเตอร ็ ของคุณ**

**ขอควรระวงั : ในขณะที่ใชหลอดภาพจะรอนมาก อยาพยายามเหลี่ยน หลอดจนกระทั่งปลอยใหโปรเจ็กเตอรเย นลงเป ็ นเวลาอยางน อย 30 นาที**

 $\bigwedge$  ข้อควรระวัง: อย่าสัมผัสที่หลอด หรือส่วนที่เป็นแก้วของหลอด ไม่ว่า **เวลาใดๆ หลอดภาพโปรเจกเตอร ็ มความเปราะบาง ี และอาจแตกละเอียด ไดหากสัมผัส ชิ้นแกวที่แตกละเอียดมีความคม และสามารถทําใหเกิด การบาดเจบได ็**

 $\bigwedge$  ข้อควรระวัง: ถ้าหลอดแตกละเอียด ให้นำชิ้นแก้วที่แตกออกจากโป **รเจกเตอร ็ ทั้งหมด และทิ้งหรือนําไปรไซเค ี ิลตามกฎหมายทองถิ่น ในประเทศ หรือของรฐั สําหรับขอม ูลเพิ่มเติม ดู www.dell.com/hg**

- 1 ปิดโปรเจ็กเตอร์ และถอดปลั๊กสายไฟออก
- 2 ปล่อยให้โปรเจ็กเตอร์เย็นลงเป็นเวลาอย่างน้อย 30 นาที
- ้ 3 ไขสกรหนึ่งตัวที่ยึดฝาปิดหลอดออก จากนั้นแกะฝาออก
- 4 ไขสกร 2 ตัวที่ยึดหลอดออก
- 5 ดึงหลอดขึ้นโดยจับที่ที่จับโลหะ
- **หมายเหตุ:** Dell อาจระบุใหคุณ สงคืนหลอดที่เปลี่ยนภายใตการรับ ประกันไปยัง Dell ไมเชนนั้น ใหติดตอ หนวยงานทิ้งของเสียในทองถิ่น ของคุณ สำหรับที่อย่ของไซต์สำหรับ ทิ้งของเสียที่ใกลที่สุด
- 6 เปลี่ยนหลอดดวยหลอดใหม
- 7 ไขสกร 2 ตัวที่ยึดหลอดให้แน่น
- 8 ใส่ฝ่าปิดหลอดกลับคืน และไขสกรให้แน่น

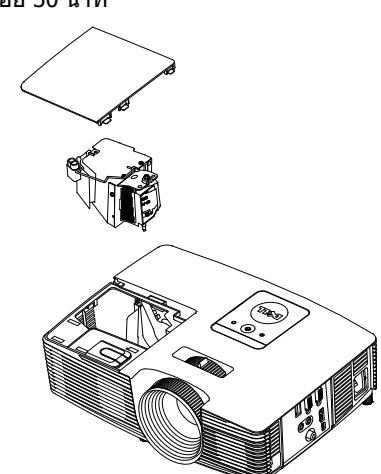

- 9 รีเซ็ตเวลาการใช้หลอดไฟโดยการเลือก "Yes (ใช่)" สำหรับ Lamp Reset **(รเซี ตหลอด ็ )** ใน OSD **Power Settings (การตั้งคาพลังงาน)** ของเมนู **Advanced Settings (การตั้งคาขั้นสูง)** (ดู Power Settings (การตั้งคา พลังงาน)ของเมนู Advanced Settings (การ์ตั้งค่าขั้นสูง)ในหน้า 37) เมื่อเปลี่ยน ี โมดูลหลอดใหม่เรียบร้อยแล้ว โปรเจ็กเตอร์จะตรวจพบ และรีเซ็ตชั่วโมงหลอด โดยอัตโบบัติ
- $\angle$ ่∆ ข้อควรระวัง: การทิ้งหลอดภาพ (สำหรับสหรัฐอเมริกาเท่านั้น) **หลอดไฟภายในผลิตภณฑ ั ประกอบดวยปรอท และตองนำไปรไซเค ี ิล หรือทิ้งตามวิธที ี่กําหนดโดยกฎหมายในทองถิ่น รัฐ หรอประเทศของค ื ุณ สําหรับขอม ูลเพิ่มเติม ใหไปยงั WWW.DELL.COM/HG หรือติดตอ พันธมตรอ ิ ุตสาหกรรมอิเล็กทรอนิกสที่ WWW.EIAE.ORG สําหรับขอมลู การทิ้งหลอดโดยเฉพาะ ใหตรวจสอบที่ WWW.LAMPRECYCLE.ORG**

# <span id="page-46-0"></span>5 **ขอมูลจําเพาะ**

<span id="page-46-12"></span><span id="page-46-11"></span><span id="page-46-10"></span><span id="page-46-9"></span><span id="page-46-8"></span><span id="page-46-7"></span><span id="page-46-6"></span><span id="page-46-5"></span><span id="page-46-4"></span><span id="page-46-3"></span><span id="page-46-2"></span><span id="page-46-1"></span>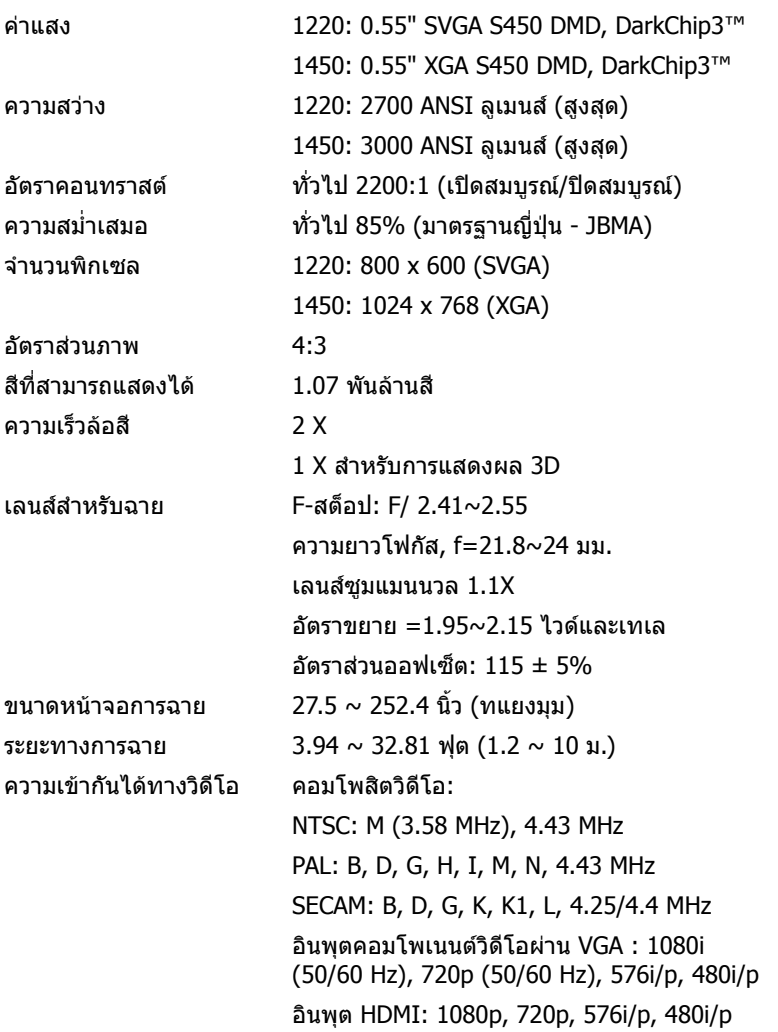

<span id="page-47-0"></span>

<span id="page-47-7"></span><span id="page-47-4"></span>

<span id="page-47-3"></span><span id="page-47-1"></span>

<span id="page-47-6"></span>เพาเวอรซัพพลาย สากล AC 100-240 V 50-60 Hz พรอมอินพุต PFC การสิ้นเปลืองพลังงาน โหมดปกติ: 230 W ± 10% @ 110 Vac โหมดอีโค: 195 W ± 10% @ 110 Vac โหมดสแตนด์บาย:  $< 0.5 W$ เสียง  $1 \text{ a}$ ำโพง x  $2 \text{ a}$ ตต์ RMS ระดับเสียงรบกวน โหมดปกติ: 34 dB(A) โหมดอีโค: 31 dB(A) น้ําหนกโปรเจ ั ็กเตอร 5.4 ปอนด (2.4 กก.) ขนาด (ก x ส x ล) 12.38 x 3.45 x 8.8 นิ้ว (314.4 x 87.6 x 223.5 มม.)

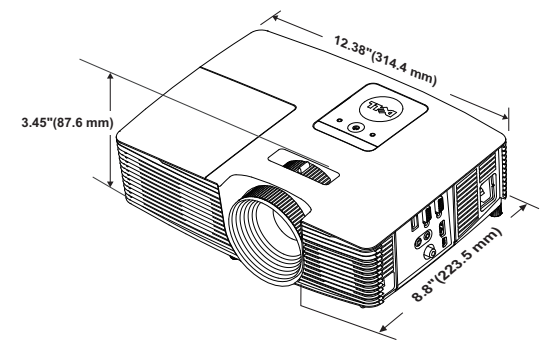

<span id="page-47-5"></span>สภาพแวดลอม อุณหภูมิขณะทํางาน: 5 °C ถึง 40 °C (41 °F ถึง 104 °F) ความชื้น: 80% สูงที่สุด

> อุณหภูมิในการเก็บรักษา: 0 °C ถึง 60 °C (32 °F ถึง 140 °F) ความชื้น: 90% สูงที่สุด

อุณหภูมิขณะขนสง: -20 °C ถึง 60 °C (-4 °F ถึง 140 °F) ความชื้น: 90% สูงที่สุด

<span id="page-47-2"></span>ขั้วตอ I/O เพาเวอร: ซ็อกเก็ตเพาเวอร AC หนึ่งชอง (3 ขา - ทางเขา C14)

> อินพุต VGA: ขั้วต่อ D-sub 15 พิน 1 ช่อง (น้ำเงิน), VGA- สําหรับสัญญาณขาเขาอนาล็อก RGB/คอมโพ เนนต เอาตพุต VGA: ขั้วตอ D-sub 15 พิน 1 ชอง (สีดํา)

สําหรับ VGA-A ลูปทรู

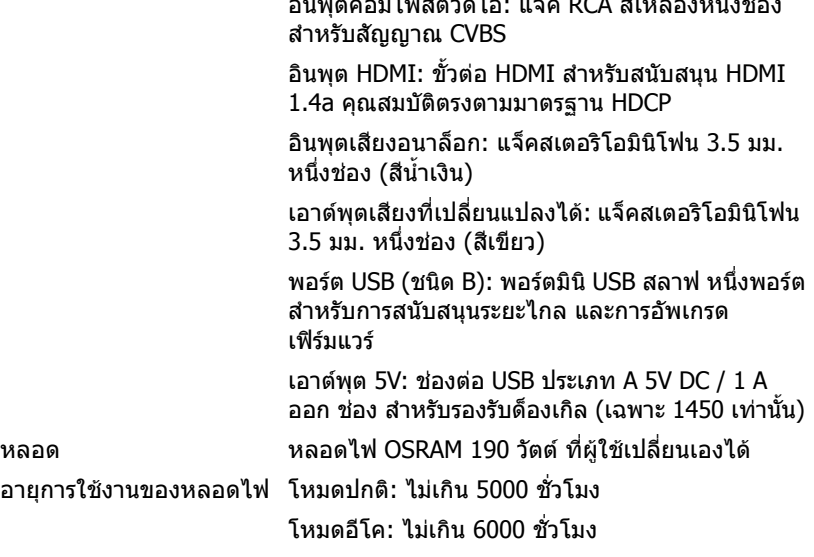

อินพุตคอมโพสิตวิดีโอ: แจ็ค RCA สีเหลืองหนึ่งชอง

 $\mathscr{U}$  **หมายเหตุ:** อายุหลอดสำหรับโปรเจ็กเตอร์ใดๆ เป็นการวัดการลดลงของ ้ความสว่างเท่านั้น และไม่ได้เป็นข้อมลจำเพาะสำหรับเวลาที่หลอดจะเสีย และ ็ไม่สามารถส่องสว่างได้ อายหลอดถ<sup>ู</sup>กกำหนดเป็นเวลาที่ใช้สำหรับหลอด มากกวา 50 เปอรเซ็นตของจํานวนหลอดตัวอยาง เพือใหมีความสวางลดลง โดยประมาณ 50 เปอร์เซ็นต์ของค่าลูเมนส์ที่แสดงไว้สำหรับหลอดที่ระบ ื่อายุหลอดที่แสดงไว้ไม่ได้เป็นการรับประกันใดๆ ช่วงอายุการทำงานที่แท้จริง ของหลอดโปรเจ็กเตอรจะแตกตางกันไปตามสภาพการทํางาน และรูปแบบ การใชงาน การใชโปรเจ็กเตอรในเงื่อนไขที่สมบุกสมบัน เชน สภาพแวดลอมที่ มีฝุ่นมาก, ภายใต้อุณหภูมิสูง, การใช้หลายชั่วโมงต่อวัน และการปิดเครื่องโดย ิทันทีทันใด มักเป็นผลให้ช่วงอายการทำงานของหลอดสั้นลง หรืออาจทำให้ หลอดทำงาบล้บเหลาได้

### <span id="page-49-0"></span>**โหมดความเขากันได (อนาล็อก/ดิจิตอล)**

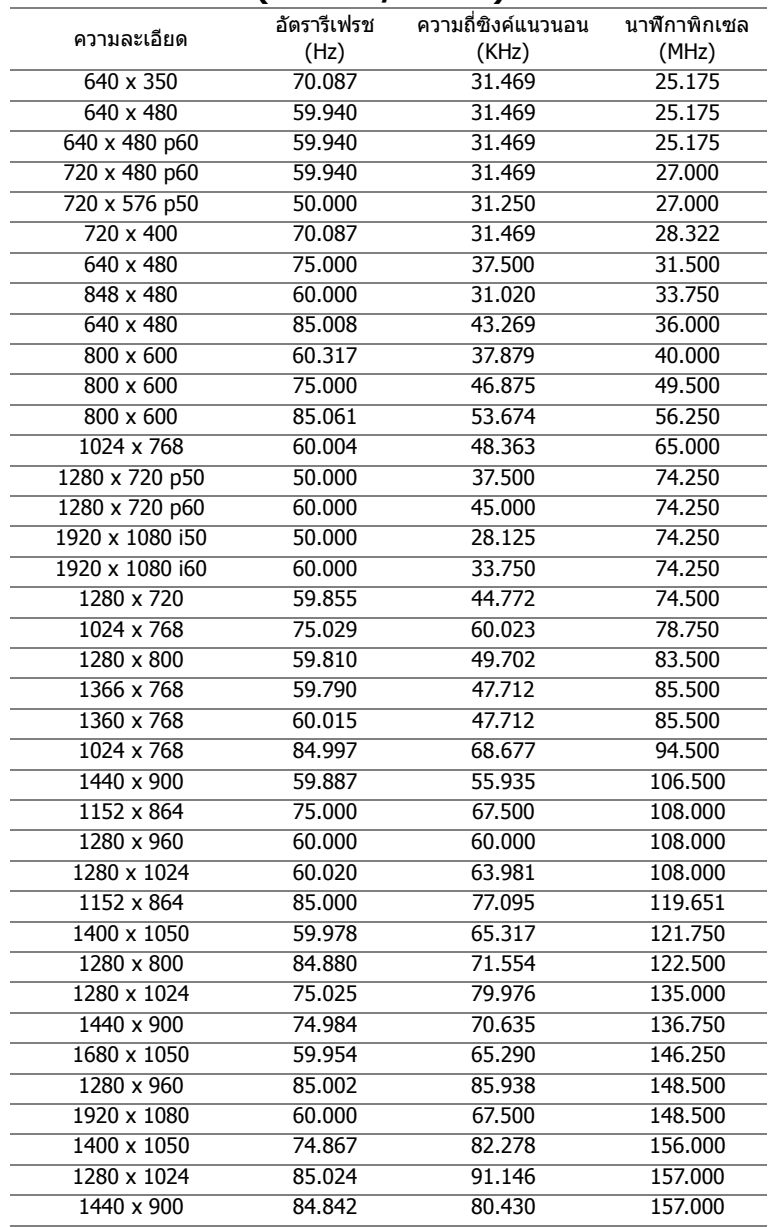

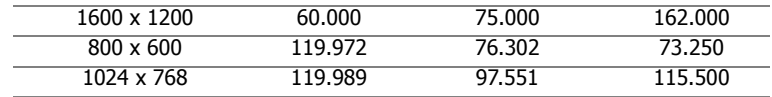

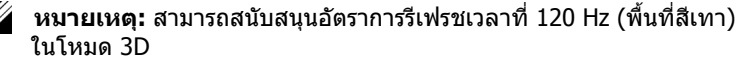

## <span id="page-51-1"></span><span id="page-51-0"></span>6 **การติดตอ Dell**

<span id="page-51-2"></span>สําหรับลูกคาในประเทศสหรัฐอเมริกา, โทร 800-WWW-DELL (800-999-3355)

<span id="page-51-3"></span>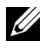

 $\mathscr{U}$  **หมายเหตุ:** ถ้าคุณไม่มีการเชื่อมต่ออินเทอร์เน็ตที่ใช้ได้ คุณสามารถค้นหา ข้อมูลผู้ติดต่อได้จากใบสั่งชื้อผลิตภัณฑ์, สลิปที่มาพร้อมผลิตภัณฑ์, ใบส่งของ หรือแคตาล็อกผลิตภัณฑ์ของเดลล์

เดลล์มีการสนับสนุนออนไลน์ และบริการทางโทรศัพท์ และตัวเลือกในการให้บริการ หลายช่องทาง การให้บริการขึ้นอย่กับประเทศและผลิตภัณฑ์ และบริการบางอย่างอาจ ไม่มีให้ในพื้นที่ของคุณ ในการติดต่อฝ่ายขาย ฝายสนับสนนด้านเทคนิค หรือฝ่าย บริการลูกค้าของเดลล์:

- **1** ไปที่เว็บไซต www.dell.com/contactDell
- ี่ **2** เลือกภูมิภาคของคุณบนแผนที่อินเตอร์แอกทีฟ
- ี**3** เลือกส่วน สำหรับสถาบที่ติดต่อ
- ี่ 4 เลือกบริการหรือลิงค์การสนับสนุนที่เหมาะสม ตามความต้องการของคุณ

## <span id="page-52-0"></span>7 **ภาคผนวก: คําศัพท**

<span id="page-52-1"></span>**ANSI ลูเมนส์ —** มาตรฐานสำหรับการวัดความสว่าง มาตรฐานนี้คำนวณโดยการแบ่ง ภาพหนึ่งตารางเมตรออกเป็นสี่เหลี่ยม 9 รูปเท่ากัน จากนั้นวั๊ดการอ่านค่าลักซ์ (หรือ ความสวาง) ที่ศูนยกลางของสี่เหลี่ยมแตละรูป และหาคาเฉลี่ยของจุดทั้ง 9 จุดนี้ **อัตราสวนภาพ** — อัตราสวนภาพที่เปนที่นิยมมากที่สุดคือ 4:3 (4 คูณ 3) รูปแบบ การแสดงผลของโทรทัศน์และคอมพิวเตอร์สมัยแรกๆ มีอัตราส่วนภาพเป็น 4:3 ซึ่ง หมายความวาความกวางของภาพเปน 4/3 เทาของความสูง

**ความสวาง** — ปริมาณของแสงที่ปลอยออกมาจากจอแสดงผล หรือจอฉายภาพ หรืออุปกรณ์การฉายภาพ ความสว่างของโปรเจ็กเตอร์วัดโดยใช้หน่วย ANSI ลูเมนส์

**ือณหภมิสี —** ลักษณะสีของแสงสีขาว อุณหภมิสีที่ต่ำ ให้แสงที่มีลักษณะอุ่นกว่า (มีสีเหลือง/สีแดงมากกว่า) ในขณะที่อุณหภูมิสีทีสูง ให้แสงที่มีลักษณะเย็นกว่า (ฟ้า มากขึ้น) หนวยมาตรฐานสําหรับอุณหภูมิสีคือ เคลวิน (K)

**คอมโพเนนตวิดีโอ** — วิธีในการสงผานว ดิ ีโอคุณภาพในรูปแบบที่ประกอบดวย สัญญาณแสง และสัญญาณสีที่แยกกันสองสี และถูกกำหนดเป็น Y'Pb'Pr' สำหรับ สวนประกอบอนาล็อก และ Y'Cb'Cr' สําหรับสวนประกอบดิจิตอล คอมโนเนนต วดิ ีโอใชไดในเครื่องเลน DVD

**คอมโพสิตวดิ ีโอ** — สัญญาณวดิ ีโอที่ประกอบดวยลูมา (ความสวาง ), โครมา (สี), เบิรสต์ (การอ้างอิงสี) และชิงค์ (สัญญาณชิงโครไนซ์แนวนอนและแนวตั้ง) ไปเป็น สัญญาณรูปคลื่นที่ส่งผ่านบนคู่สายเส้นเดียว มีรูปแบบ 3 ชนิดที่ชื่อ NTSC, PAL และ **SECAM** 

**ความละเอียดการบีบขนาด** — ถาภาพอินพุตมีความละเอียดสูงกวาความละเอียด ปกติของโปรเจ็กเตอร์ ภาพผลลัพธ์จะถูกปรับขนาดให้พอดีกับความละเอียดปกติของ โปรเจ็กเตอร์ ธรรมชาติของการบีบขนาดในอุปกรณ์ดิจิตอล คือจะมีเนื้อหาภาพ บางสวนสูญหายไป

**อัตราคอนทราสต** — ชวงของคาที่สวางและมืดในภาพ หรืออัตราสวนระหวาง คาสูงสุดและคาต่ําสุด มีวิธี 2 วิธีที่ใชโดยอุตสาหกรรมการฉายภาพเพื่อวัดอัตราสวน:

- **1** เปด/ปดสมบูรณ วัดอัตราสวนของเอาตพุตแสงของภาพสีขาวทั้งหมด (เปดสมบูรณ) และเอาตพุตแสงของภาพสีดําทั้งหมด (ปดสมบูรณ)
- 2 ANSI วัดรูปแบบของสี่เหลี่ยมสีดำและขาวที่ปรากภสลับกัน 16 อ*ั*น เอาต์พด ี่ แสงเฉลี่ยจากสี่เหลี่ยมสีขาว จะถกหารด้วยเอาต์พตแสงเฉลี่ยของสี่เหลี่ยมสีดำ ้เพื่อหาค่าอัตราคอนทราสต์ ANSI

คอนทราสต์เปิด/ปิดสมบรณ์ จะเป็นตัวเลขที่มากกว่าคอนทราสต์ ANSI สำหรับโป รเจ็กเตอรเดียวกันเสมอ

**dB** — เดซิเบล — หนวยที่ใชเพื่อแสดงความแตกตางสัมพัทธในแงของพลังงาน หรือความเข้ม ซึ่งโดยปกติคือระหว่างสัญญาณเสียงหรือไฟฟ้า 2 แหล่ง หน่วยนี้มีค่า เทากับ 10 เทาของลอการิธึมทั่วไปของอัตราสวนของ 2 ระดับ

**หน้าจอทแยงมม —** วิธีในการวัดขนาดของหน้าจอ หรือภาพที่ฉาย โดยจะวัดจากม ิมหนึ่งไปยังมมด้านตรงข้าม หน้าจอที่ความสง 9 ฟต. กว้าง 12 ฟต มีเส้นทแยงมม 15 ฟต ี่ เอกสารนี้สมมติว่าขนาดเส้นทแยงมมเป็นค่าสำหรับภาพคอมพิวเตอร์ที่มีอัตราส่วนภาพ 4:3 แบบดั้งเดิบตามตัวอย่างด้านบน

**DHCP** — โปรโตคอลการกําหนดคาไดนามิกโฮสต — โปรโตคอลเครือขายที่ทําให เซิร์ฟเวอร์กำหนด TCP/IP แอดเดรสไปยังอปกรณ์โดยอัตโนมัติ

**DLP®** — Digital Light Processing™ — เทคโนโลยีจอแสดงผลแบบสะทอนที่ พัฒนาโดย Texas Instruments โดยใชกระจกเปลี่ยนทิศทางแสงขนาดเล็ก แสงที่เดิน ทางผ่านตัวกรองสีจะถกส่งไปยังกระจก DLP ซึ่งจะจัดเรียงสี RGB ไปเป็นภาพที่ฉาย ลงบนหนาจอ หรือที่รูจักกันวาคือ DMD

**DMD** — อุปกรณกระจกไมโครดิจิตอล — DMD แตละอันประกอบดวยกระจก ือลมิเนียมอัลลอยด์ขนาดจิ๋วสำหรับเอียงหลายพันอัน ยึดติดอย่กับท่อนโลหะที่ซ่อนอย่

**ี ความยาวโฟกัส** — ระยะทางจากพื้นผิวของเลนส์ไปยังจดโฟกัส

**ความถี่** — น่คี ืออัตราการซ้ําของสัญญาณไฟฟา มีหนวยเปนรอบตอวินาทีวัดในหนวย Hz (เฮิรตซ)

**HDCP** — การป้องกันเนื้อหาดิจิตอลแบนด์วิดธ์สง — ข้อกำหนดที่พัฒนาขึ้นโดย Intel™ Corporation เพื่อปองกันเนื้อหาความบันเทิงดิจิตอลผานระบบเชื่อมตอดิจิตอล เชน DVI และ HDMI

**HDMI** — อินเตอรเฟซมัลติมีเดียระดับไฮเดฟฟนิชั่น — HDMI สงทั้งสัญญาณวดิ ีโอ ระดับไฮเดฟฟินิชั่นที่ไม่มีการบีบขนาด พร้อมทั้งเสียงดิจิตอล และข้อมูลควบคุม ื่อปกรณ์ผ่านขั้วต่อเพียงอันเดียว

**เฮิรตซ** — หนวยของความถี่

**การแก้ไขภาพบิดเบี้ยว** — อุปกรณ์ที่จะแก้ไขภาพที่มีการบิดเบี้ยว (โดยปกติมักเป็น ในลักษณะที่มดี านบนกวาง และดานลางแคบ) ของภาพที่ฉายซึ่งเกิดจากการฉายภาพ ดวยมุมหนาจอที่ไมเหมาะสม

**ระยะทางสูงสุด** — ระยะทางจากหนาจอที่โปรเจ็กเตอรสามารถฉายภาพที่มี เสถยรภาพ ี (สวางเพียงพอ) ในหองที่มืดสนิท

**ขนาดภาพสูงสุด** — ภาพใหญที่สุดที่โปรเจ็กเตอรสามารถฉายในหองที่มืด โดยปกติ ขนาดจะถูกจํากัดโดยระยะโฟกัสของเลนส

**ระยะทางต่ำสุด** — ตำแหน่งที่ใกล้ที่สุดที่โปรเจ็กเตอร์สามารถโฟกัสภาพไปยังหน้าจอ

**NTSC** — คณะกรรมการมาตรฐานโทรทัศน์แห่งชาติ มาตรฐานในทวีปอเมริกาเหนือ ี่สำหรับวิดีโอและการแพร่ภาพ ด้วยรูปแบบที่มี 525 เส้นที่ 30 เฟรมต่อวินาที

**PAL** — เสนสลับเฟส มาตรฐานการแพรภาพในทวีปยุโรป สําหรับวิดีโอและ การแพรภาพ ดวยรูปแบบที่มี 625 เสนที่ 25 เฟรมตอวินาที

**ุกลับภาพ** — คุณสมบัติที่อนญาตให้คุณพลิกภาพตามแนวนอน เมื่อใช้ในสภาพแวดล้อม ที่ฉายไปข้างหน้าตามปกติ ข้อความ กราฟฟิก ฯลฯ จะกลับด้าน กลับภาพ ใช้สำหรับ การฉายภาพจากดานหลัง

**RGB** — แดง, เขียว, น้ำเงิน — โดยทั่วไปจะใช้เพื่ออธิบายจอภาพที่จำเป็นต้องใช้ ้สัญญาณที่แยกกันสำหรับสีแต่ละสีทั้ง 3 สีนี้

**SECAM** — มาตรฐานการแพรภาพสากลและประเทศฝรั่งเศส สําหรับวิดีโอและ การแพรภาพ มีความสัมพันธอยางใกลชิดกับ PAL แตมีวิธีการสงขอมูลสีที่แตกตางกัน

 $SVGA$  — ซุปเปอร์ วิดีโอ กราฟฟิก อาเรย์ — ความละเอียด 800 x 600 พิกเซล

 $\textsf{SKGA}\,\text{---}\,$ ซุปเปอร์ เอกซ์เท็นด์ กราฟฟิก อาเรย์, — ความละเอียด 1280 x 1024 พิกเซล

**UXGA** — อัลตรา เอกซเท็นดกราฟฟก อาเรย — ความละเอียด 1600 x 1200 พิกเซล

**VGA** — วิดีโอ กราฟฟก อาเรย — ความละเอียด 640 x 480 พิกเซล

**WEP** — ความเป็นส่วนตัวที่เทียบเท่าระบบมีสาย — นี่เป็นวิธีการสำหรับการเข้า รหัสการสื่อสารข้อมล คีย์การเข้ารหัสถูกสร้างขึ้น และแจ้งให้เฉพาะผู้ใช้ที่สื่อสาร ด้วยทราบ ดังนั้นข้อมูลการสื่อสารจะไม่สามารถถูกถอดรหัสได้โดยบ<sup>ุ</sup>คคลที่สาม

**XGA** — เอกซ์เท็บด์ วิดีโอ กราฟฟิก อาเรย์ — ควาบละเอียด 1024 x 768 พิกเซล

**WXGA** — ไวด์ เอกซ์เท็บด์ กราฟฟิก อาเรย์ — ความละเอียด 1280 x 800 พิกเซล

## **ด ัชนี**

#### **D**

Dell การติดตอ [52](#page-51-2), [53](#page-52-1)

#### **ก**

การปรับซูมและโฟกัสของโปรเจ็กเต อร แท็บซูม [9](#page-8-0) แหวนโฟกัส [9](#page-8-1) การปรับภาพที่ฉาย การปรับความสงโปรเจ็กเตอร์ [8](#page-7-3) ลดระดับโปรเจ็กเตอร์ให้ต่ำลง ลอปรับความเอียง [8](#page-7-4) ลอปรับความเอียงดานหนา  $\mathsf{R}$ การปรับโฟกัสของโปรเจ็กเตอร์ [9](#page-8-2) การเชื่อมตอโปรเจ็กเตอร สายเคเบิล HDMI [19](#page-18-0) สายเคเบิล USB-A เป็นมินิ USB-B [22](#page-21-0) สายเคเบิล VGA เปน VGA [18,](#page-17-1) [21](#page-20-0) สายเคเบิลคอมโพสิตวิดีโอ [20](#page-19-0) สายเคเบิลคอมโพสิตเสียง [20](#page-19-1) สายเคเบิลเสียง 18 สายเพาเวอร์ [18,](#page-17-3)[19](#page-18-1)[,](#page-17-2) [20](#page-19-2), [21](#page-20-1), [22](#page-21-1) อะแดปเตอรแสดงผลไรสาย [22](#page-21-2) ไปยังคอมพิวเตอร์ [18](#page-17-4) การเปลี่ยนหลอด [45](#page-44-1) การแกไขปญหา

ติดต่อเดลล์ [40](#page-39-1)

#### **ข**

ขอมูลจําเพาะ การสิ้นเปลืองพลังงาน [48](#page-47-0) ขนาด [48](#page-47-1) ขนาดหนาจอการฉาย [47](#page-46-1) ขั้วตอ I/O [48](#page-47-2) ความสม่ําเสมอ [47](#page-46-2) ความสวาง [47](#page-46-3) ความเขากันไดทางวิดีโอ [47](#page-46-4) ความเร็วล้อสี [47](#page-46-5) คาแสง [47](#page-46-6) จํานวนพิกเซล [47](#page-46-7) น้ำหนักโปรเจ็กเตอร์ [48](#page-47-3) ระดับเสียงรบกวน [48](#page-47-4) ระยะทางการฉาย [47](#page-46-8) สภาพแวดลอม [48](#page-47-5) ี่สีที่สามารถแสดงได้ [47](#page-46-9) อัตราคอนทราสต์ [47](#page-46-10) อัตราสวนภาพ [47](#page-46-11) เพาเวอรซัพพลาย [48](#page-47-6) เลนสสําหรับฉาย [47](#page-46-12) เสียง [48](#page-47-7)

#### **ต**

ตัวเครื่องหลัก [5](#page-4-1) ตัวบอกสถานะ [5](#page-4-2) ตัวรับสัญญาณ IR [5](#page-4-3) ป่มเพาเวอร์ [5](#page-4-4)

ฝาปดหลอด [5](#page-4-5) ลอปรับความเอียง [5](#page-4-6) ลําโพง 2W [5](#page-4-7) เลนส์ [5](#page-4-8) แท็บซูม [5](#page-4-9) แหวนโฟกัส [5](#page-4-10) ดิดต่อเดลล์ [4](#page-3-2), [43,](#page-42-0) [45](#page-44-2)

### **ฝ**

ฝายสนับสนุน การติดตอ Dell [52](#page-51-2), [53](#page-52-1)

#### **พ**

พอรตการเชื่อมตอตางๆ ขั้วต่อ DC +5 V ออก [6](#page-5-1) ขั้วต่อ HDMI  $6$ ขั้วตอคอมโพสิตวิดีโอ [6](#page-5-3) ขั้วตอมินิ USB (มินิชนิด B) สําหรับรีโมทเมาส และการอัพเกรดเฟิร์มแวร์ [6](#page-5-4) ขั้วต่อสายเพาเวอร์ [6](#page-5-5) ขั้วตออินพุต VGA (D-sub) [6](#page-5-6) ขั้วตออินพุตเสียง [6](#page-5-7) ขั้วต่อเอาต์พต VGA (มอนิเตอรลูป-ทรู) [6](#page-5-8) ขั้วตอเอาตพุตเสียง [6](#page-5-9)

#### **ร**

รีโมทคอนโทรล [13](#page-12-1)

#### **ห**

หมายเลขโทรศัพท์ [52](#page-51-3)

#### **เ**

เมนูที่แสดงบนหนาจอ ADVANCED SETTINGS (การตั้งคาขั้นสูง) [27](#page-26-0) AUTO ADJUST (ปรับอัตโนมัติ) [25](#page-24-0) BRIGHTNESS/CONTRAST (ความสวาง/ความเขม) [25](#page-24-1) HELP (วิธีใช) [39](#page-38-0) INPUT SOURCE (สัญญาณเขา) [24](#page-23-1) LANGUAGE (ภาษา) [39](#page-38-1) VIDEO MODE (โหมดวิดีโอ) [26](#page-25-0) VOLUME (ระดับเสียง) [26](#page-25-1) เมนูหลัก [24](#page-23-1)